Lane Cove Creative Photography 2024

## Essential Skills

#### RAW Processing Essentials

You can take worthwhile photographs using the JPEG file format, particularly:

- If you set up and use your camera's built in enhancement functions
- For documentary style photographs such as:
	- Holiday snaps
	- Family portraits
	- Family special occasions

JPEG is convenient and simple as your photos can be taken straight from your camera

So why bother with RAW capture?

Because it gives you the tools and processes to create art – making not taking

RAW capture:

- Provides the highest level of fidelity in:
	- Colour
	- Tone
- Allows the use of additional processes such as:
	- Topaz
	- NIK Filters
	- AI enhancement

Let's now examine in detail why we should use RAW capture and how we should process it to make creative masterpieces

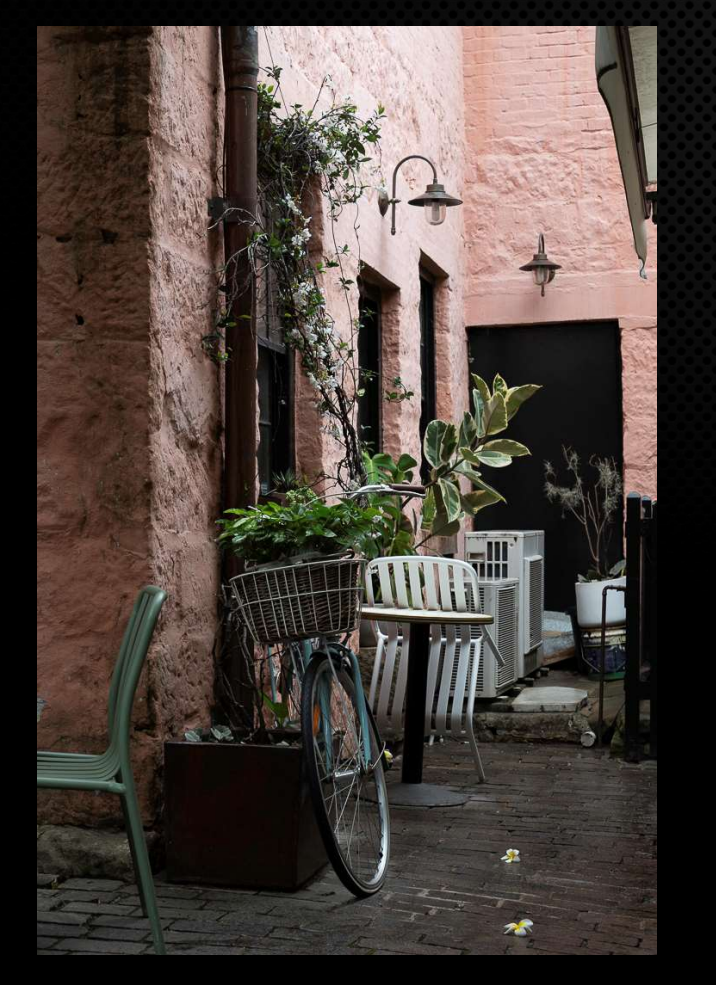

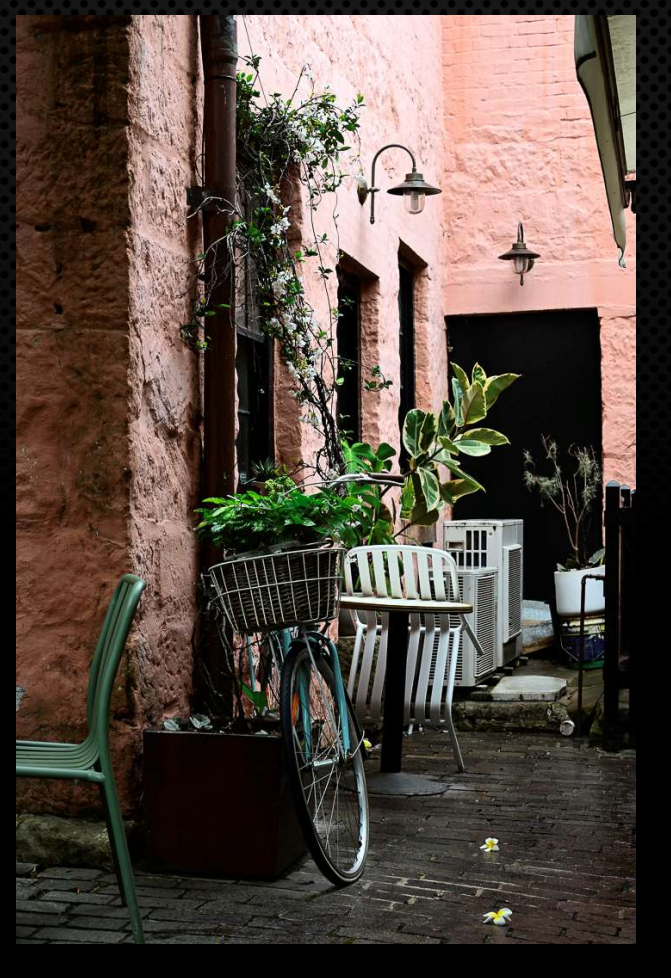

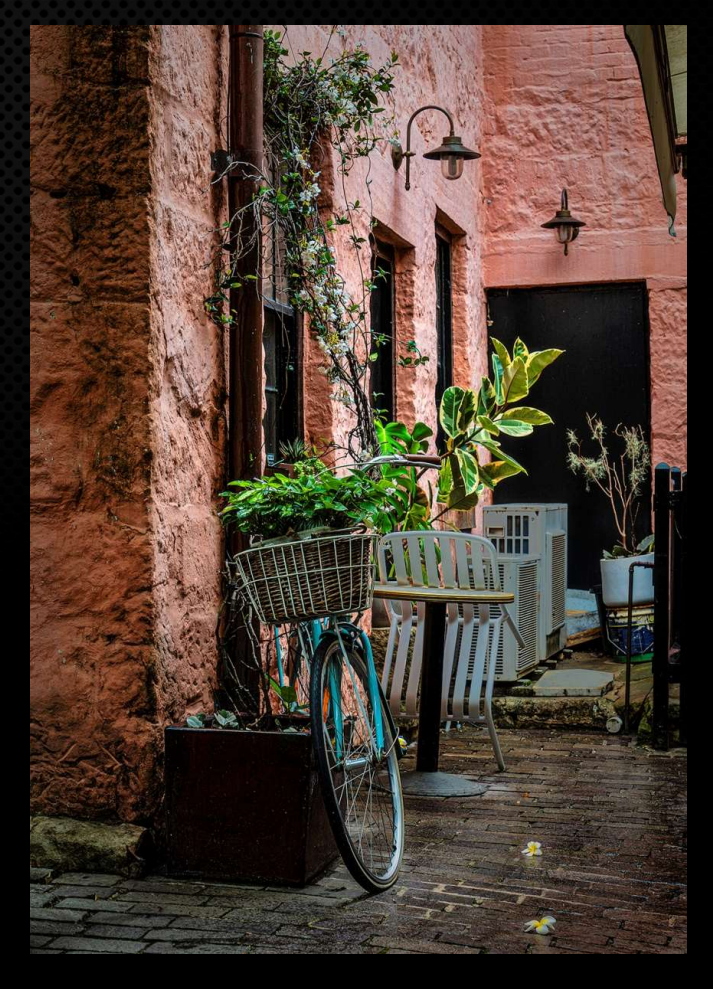

RAW File Unprocessed TPG File Out of Camera RAW File Processed

To maintain highest level of data quality to allow most flexibility in processing and output

Formats like JPEG are "lossy" and discard up to 90+% of the image information

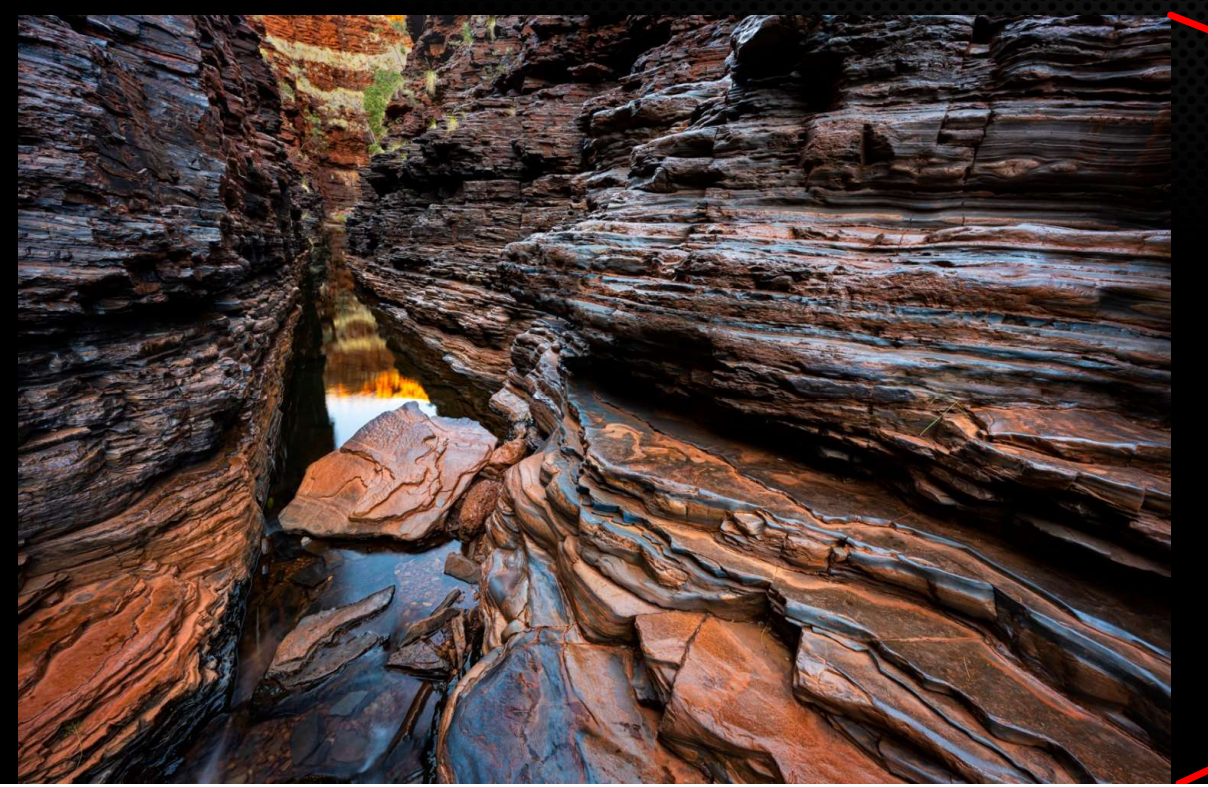

90+% of tonal values and colour information discarded when rendered as a JPEG and it can't be recovered.

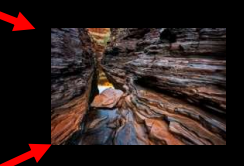

Some factors, such as white balance, bit depth and colour space, are not set until the file is rendered and exported into one of several image formats

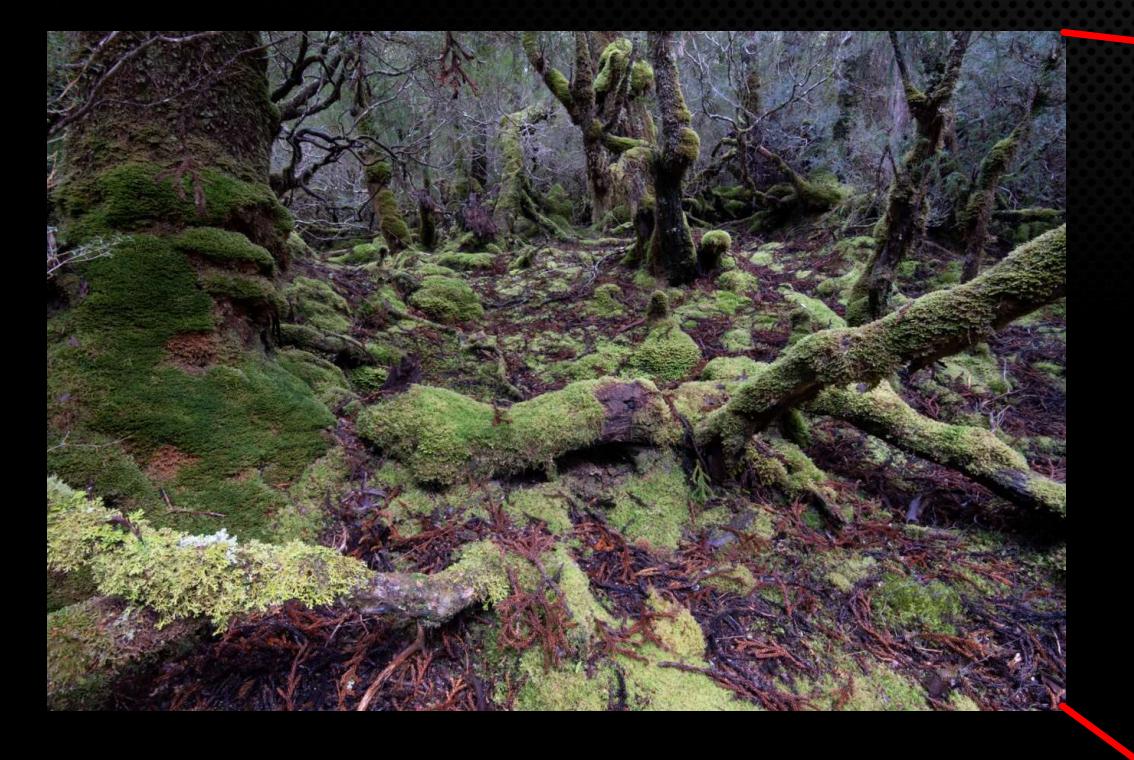

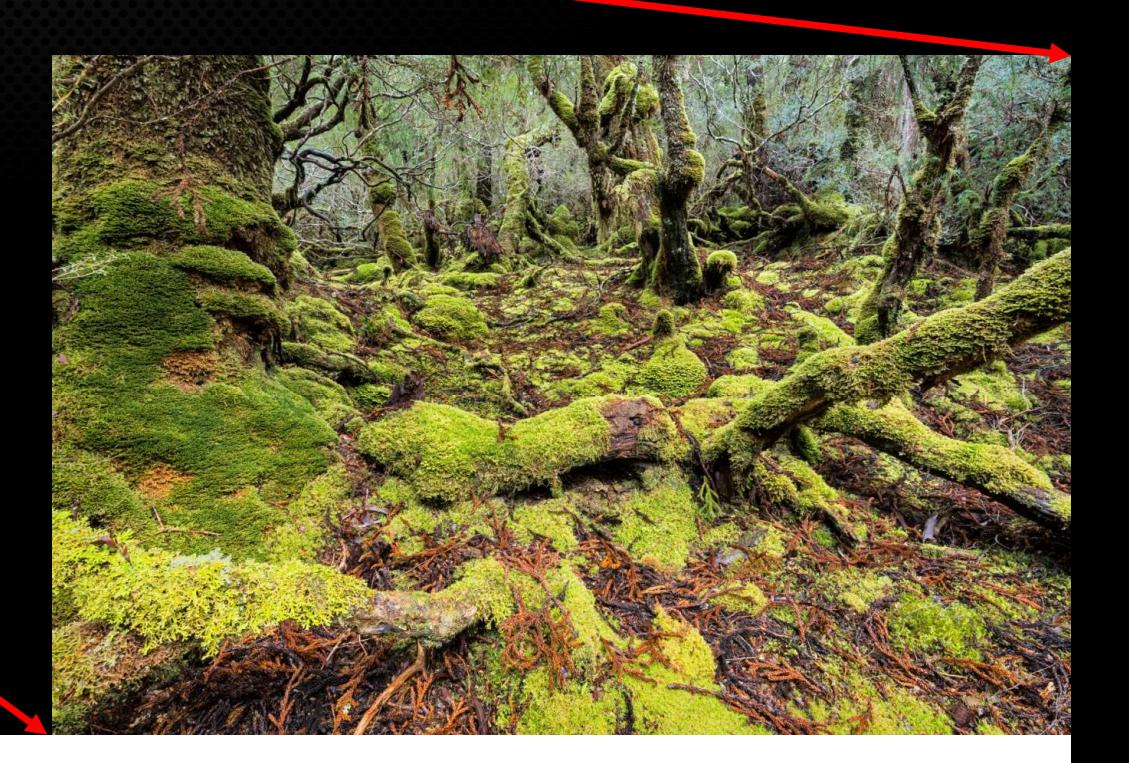

- JPEG images are rendered in camera
- All settings are applied using a "one size fits all" algorithm
- Critical settings are locked in, including restricting the file to 8 bits (256 maximum possible levels of tone)

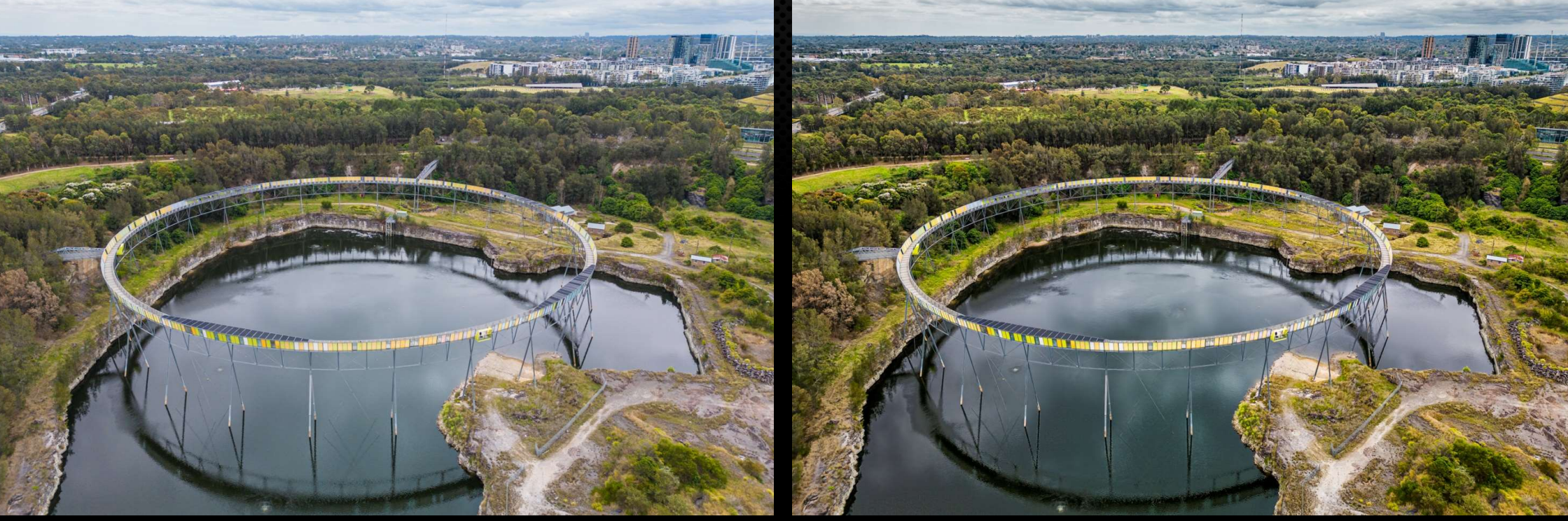

JPEG 8 Bit
PSD 16 Bit

The PSD 16 Bit

The PSD 16 Bit

The PSD 16 Bit

The PSD 16 Bit

The PSD 16 Bit

The PSD 16 Bit

The PSD 16 Bit

The PSD 16 Bit

The PSD 16 Bit

The PSD 16 Bit

The PSD 16 Bit

The PSD 16 Bit

The PSD

- non-destructive
- Why Use RAW Capture?<br>Processing RAW data in a program like Lightroom is:<br>• non-destructive<br>• can be modified and changed multiple times without • can be modified and changed multiple times without degrading the image quality

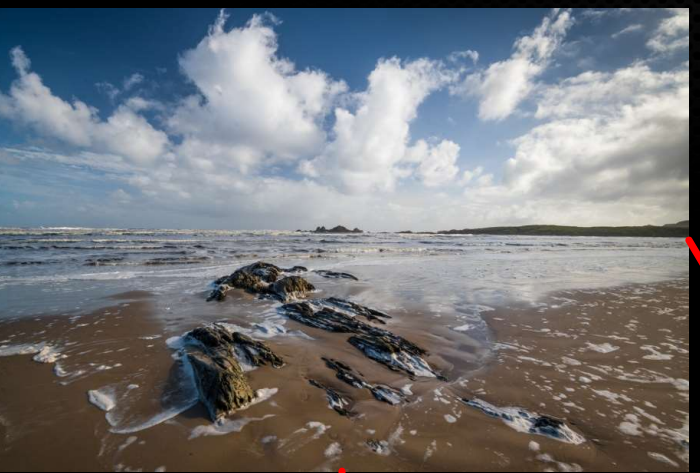

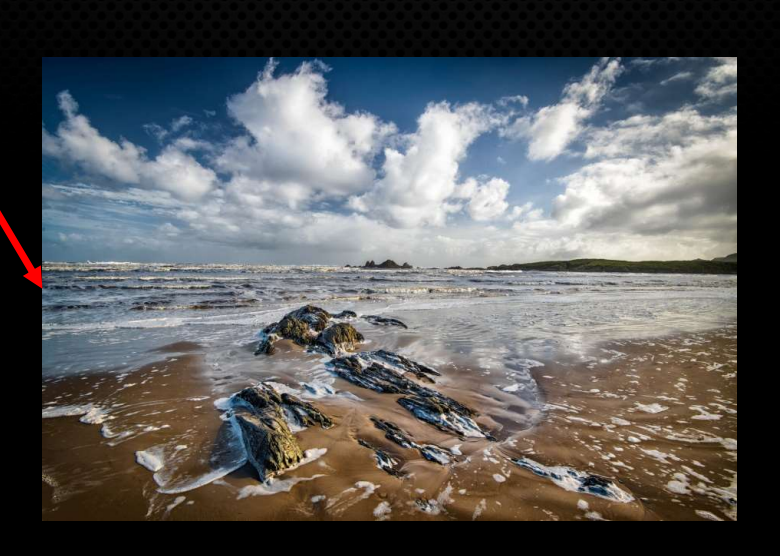

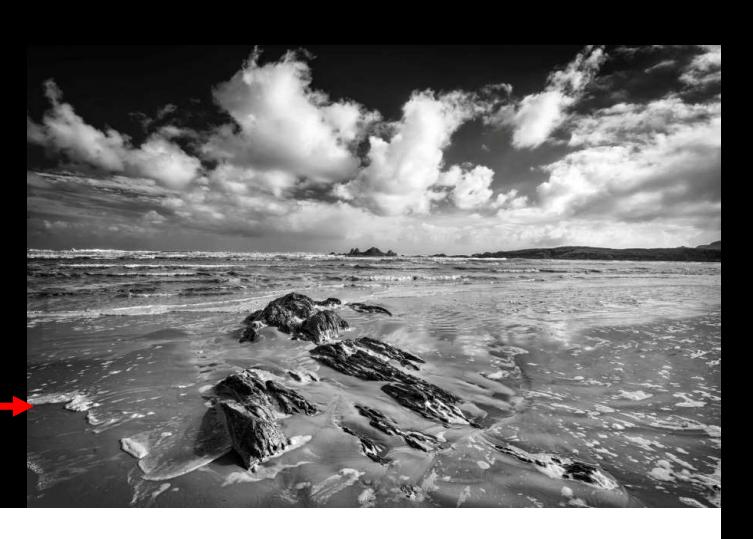

A RAW file is purely data captured by your camera and is **NOT** a viewable file.

In addition to the image data, the file contains important metadata such as:

- camera settings
- lens focal length
- ISO
- time and date
- camera make
- model and serial number
- exposure compensation
- flash status
- exposure metering method
- GPS coordinates, in some cases

All of this data is searchable in a program like Lightroom.

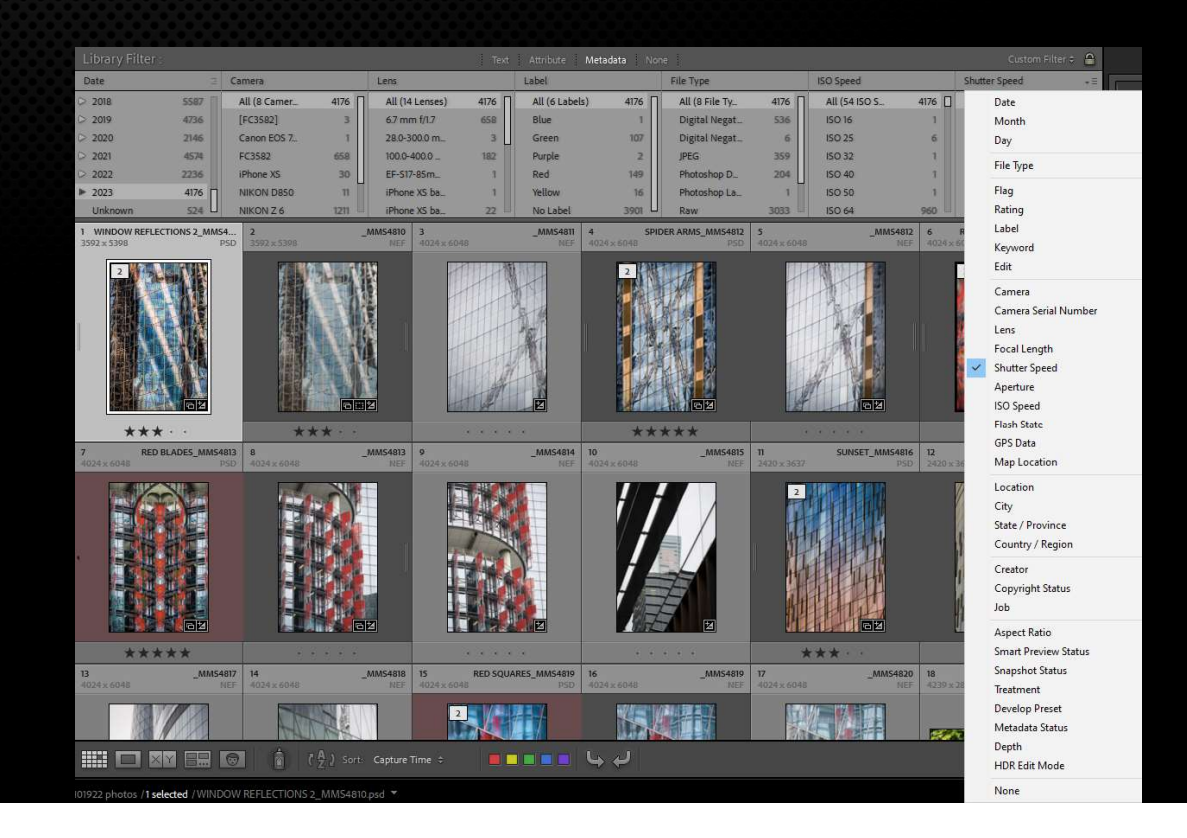

#### What is a Bit?

- Bit is short for binary digit
- **It is the smallest unit of data that a computer can process and store**<br>• It is the smallest unit of data that a computer can process and store<br>• A bit is always in one of two physical states, on or off<br>• The state is re What is a RAW File?<br>• Bit is short for binary digit<br>• It is the smallest unit of data that a computer can process and store<br>• A bit is always in one of two physical states, on or off<br>• The state is represented by a single **• Bit is a Bit?**<br>• Bit is short for binary digit<br>• It is the smallest unit of data that a computer can process and store<br>• A bit is always in one of two physical states, on or off<br>• The state is represented by a single bi
- A bit is always in one of two physical states, on or off
- 
- 
- 
- Multiple bits are assigned a value depending on their place in the multiple

#### What is a Bit?

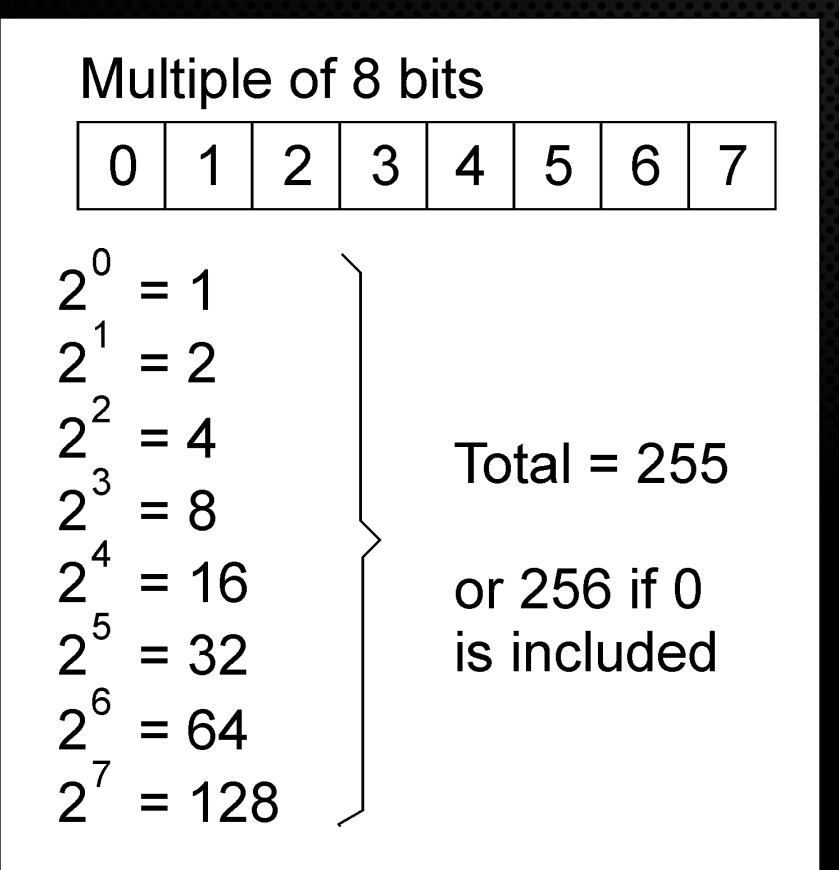

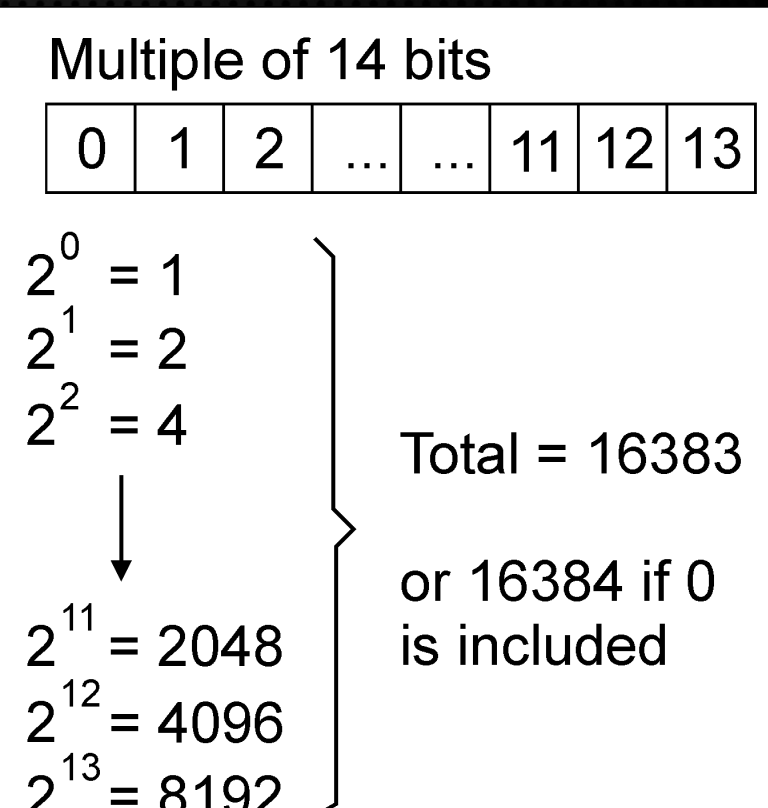

**What is a RAW File?**<br>A RAW file contains the most information possible from the subject – up to 14 bits<br>(16,383 levels of tone) ensuring the maximum dynamic range (depending on ISO)<br>settings) for processing<br>and a 2 bit = (16,383 levels of tone) ensuring the maximum dynamic range (depending on ISO settings) for processing

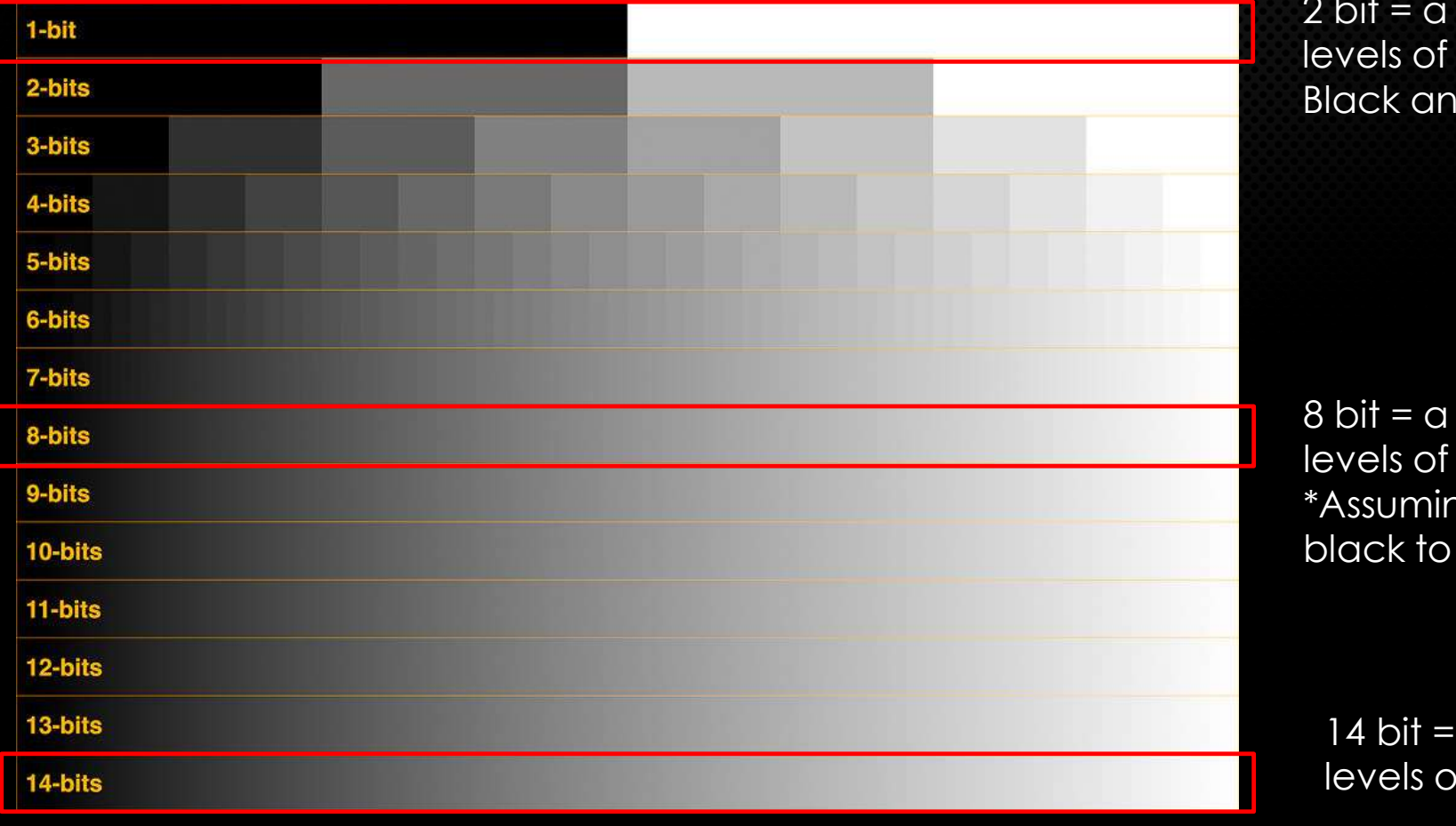

maximum of 2 tone **d** White

maximum of 256 tone  $*$ ng every tone from white is captured

a maximum of 16383  $of$  tone

The camera sensor only records one value of either Red, Green or Blue at each pixel.

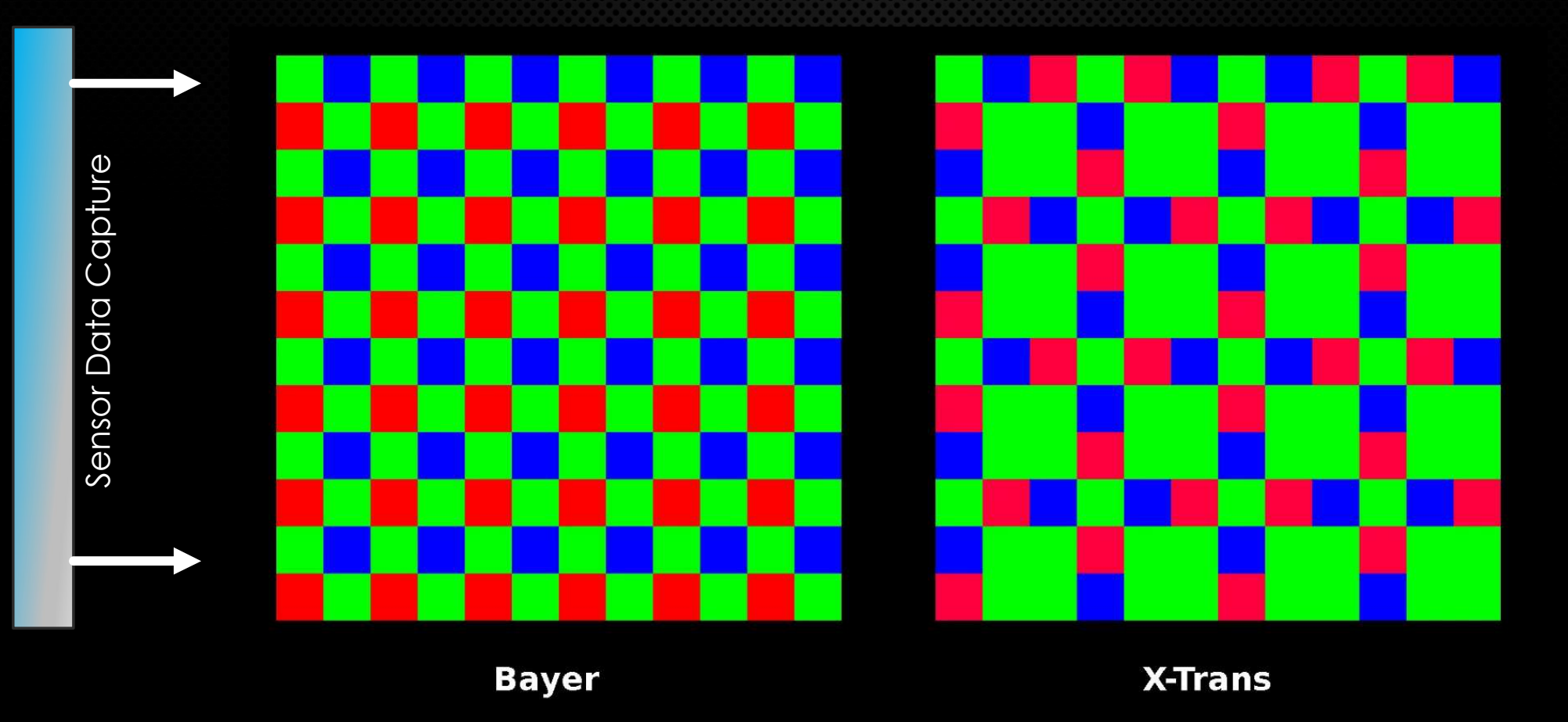

To make a viewable image, the data recorded must be processed in software.

#### Understanding RAW Files

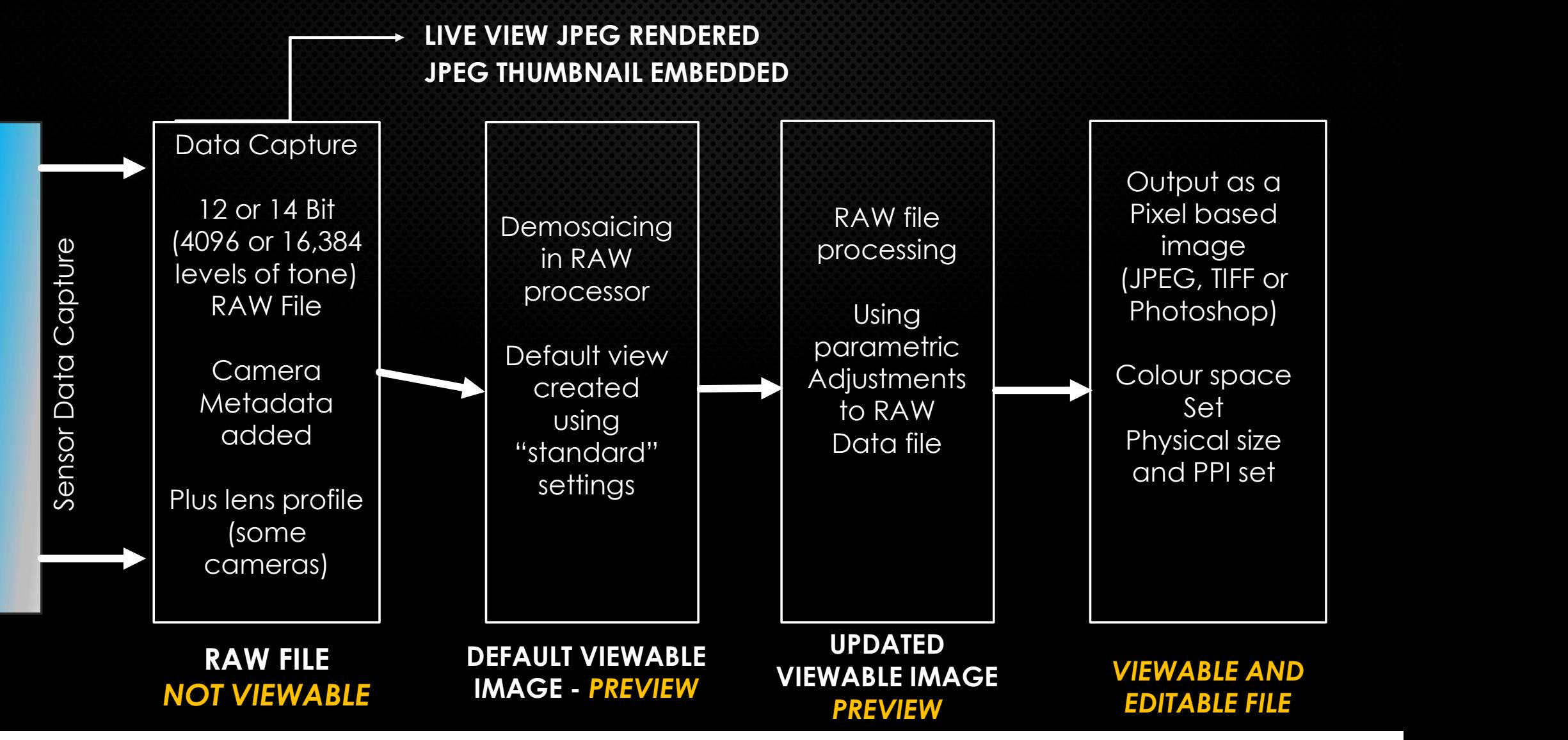

#### Understanding RAW Files

The RAW image data is unprocessed in the camera.

Just like there were different types of film, there are different ways to process image **Understanding**<br>The RAW image data is unprocessed in the cam<br>Just like there were different types of film, there a<br>data - to achieve the result you want.

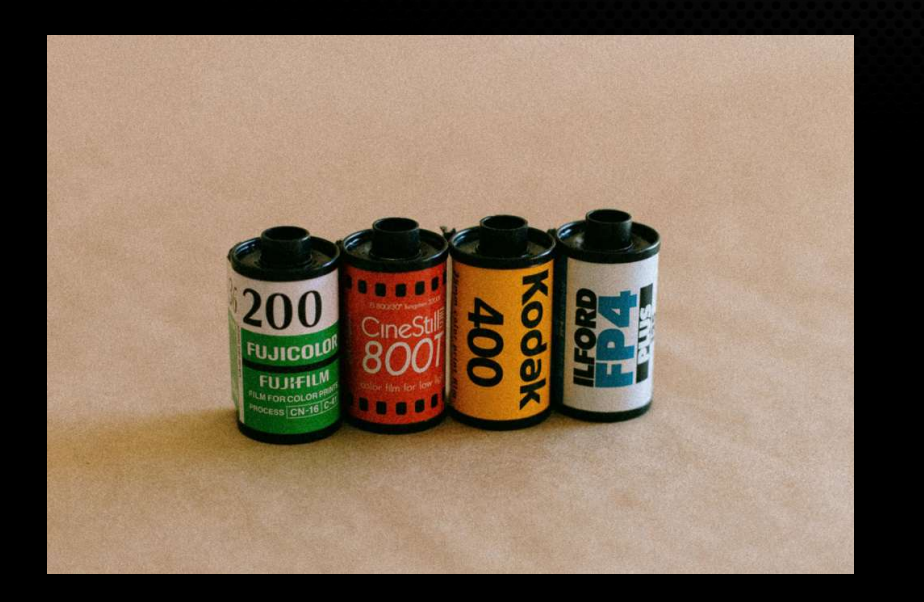

There is no right or wrong way to process the data.

Just a range of choices.

#### Understanding RAW Files

It is important to remember that the image you see on the camera back, or in the viewfinder of a mirrorless camera is **NOT** the RAW image being captured

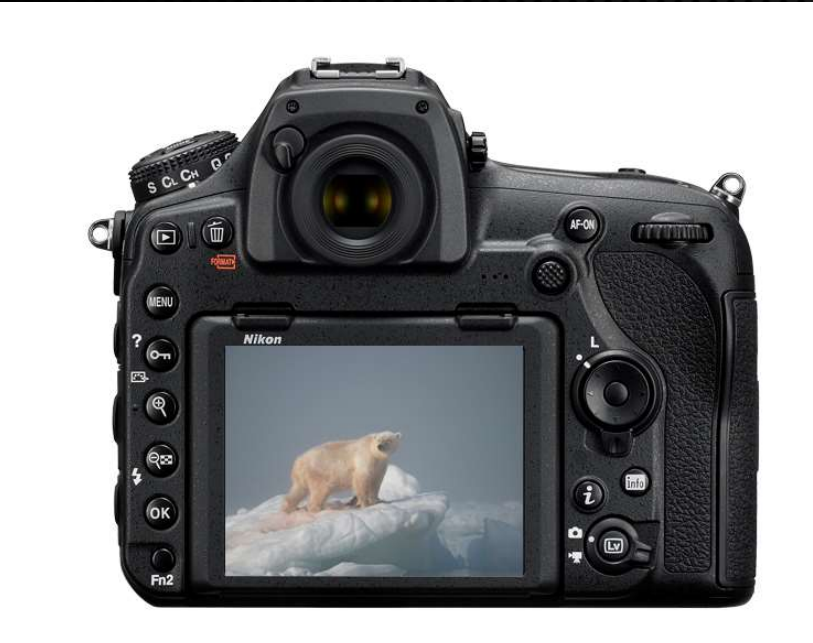

- The viewfinder image is a JPEG preview created by the camera
- It serves as a guide for the photographer
- Highlights may appear to be clipped in the viewfinder (because the preview is compressed to 8 bit)
- But in reality, they may not be clipped in the RAW file

## What is important to get "right" at capture?

A "good" RAW data capture will give you the maximum information to work with when processing your photograph. What is important to get "right" at capture<br>good" RAW data capture will give you the maximum information to work<br>cessing your photograph.<br>These are the things that are important to master at capture:<br>• Framing and viewpoin **• Exposure – Expose To The Right (ETTR) for maximum information to work with when**<br>Freessing your photograph.<br>These are the things that are important to master at capture:<br>• Focus point and Depth Of Field<br>• Framing and vi • These are the things that are important to maximum information<br>These are the things that are important to master at capture:<br>• Focus point and Depth Of Field<br>• Framing and viewpoint (mostly – some allowance for cropping) • Movement – camera and/or subject • Data quality - cameral and pepth of Field<br>• Framing and viewpoint (mostly – some allowance for cropping)<br>• Exposure – Expose To The Right (ETTR) for maximum data – without clipping high

These are the things that are important to master at capture:

- Focus point and Depth Of Field
- 
- Framing and viewpoint (mostly some allowance for<br>• Exposure Expose To The Right (ETTR) for maximum de<br>• Timing The decisive moment, or time of day<br>• Movement camera and/or subject<br>• Data quality Dynamic Range o
- 
- 
- 
- 

#### What is NOT so important to get "right" at capture?

Things that are not so necessary to consider at capture are set at the time of processing. These are: What is NOT so important to get "right" at capture?<br>hings that are not so necessary to consider at capture are set at the time of processing.<br>nese are:<br>White Balance – is set during processing, however using "Auto" White b • What is NOT so important to get "right" at capture?<br>
• Things that are not so necessary to consider at capture are set at the time of processing.<br>
• The range between the darkest (black) and the Lightest (White) tones. What IS NOI SO Important to get "right" at capture?<br>Igs that are not so necessary to consider at capture are set at the time of processing.<br>Se are:<br>White Balance – is set during processing, however using "Auto" White balan

- give a good starting point as this is used in the initial view after demosaicing.
- clipping. • Mail are not so necessary to consider an capture are set an the lime of process are:<br>• While Balance – is set during processing, however using "Auto" While balance may<br>give a good starting point as this is used in the in • **White Balance** – is set during processing, however using "Auto" White balance may give a good starting point as this is used in the initial view after demosaicing.<br>• **Tonality** – the range between the darkest (black) an
- 
- 

#### The Basics of RAW Processing

RAW files cannot be read without a suitable software program that can carry out demosaicing and previewing the file.

Programs such as Lightroom, Adobe Camera RAW, ON1, Affinity Photo and others.

The Basics of RAW Processing<br>
NAW files cannot be read without a suitable software program that can carry out<br>
demosaicing and previewing the file.<br>
Programs such as Lightroom, Adobe Camera RAW, ON1, Affinity Photo and oth JPEG thumbnail generated by the camera at capture.

The initial view once the file is opened in a suitable program is not intended to be the final image. It should look flat and dull. The initial view is the starting point, not the finishing point.

In other words, RAW files **NEED** to be processed to produce an acceptable photograph.

## RAW Processing Principles

Essentially, there are *five main things* we do to our image data, using the tools available in the processing software: • Make the image Warmer or Cooler – White Balance/Colour Temperature.<br>• Make the image Warmer or Cooler – White Balance/Colour Temperature.<br>• Make the image Harder or Softer – Increase or decrease contrast<br>• Make the image • Make the image *Harder or Softer* – lines we do to our image data, using the tools available<br>• Make the image **Warmer or Cooler** – White Balance/Colour Temperature.<br>• Make the image **Harder or Softer** – Increase or dec

- 
- 
- fine detail (Sharpening, Texture and Clarity) • Make the image **Warmer or Cooler** – White Balance/Colour Temperature.<br>• Make the image **Harder or Softer** – Increase or decrease contrast<br>• Make the image **Sharper or Duller** – increase or decrease sharpening and<br>fine de
- 
- 

#### RAW Processing Principles

Other steps we may take during processing are:

- Cropping and levelling using the Crop tools which may change the aspect<br>• Cropping and levelling using the Crop tools which may change the aspect<br>• Adding or removing a vignette using the Effects tools ratio **EXEL PROPERENT PRINCIPLES**<br>• Cropping and levelling – using the Crop tools – which may change the ratio<br>• Adding or removing a vignette – using the Effects tools<br>• Applying lens corrections – profile and/or removing chrom • Applying and levelling – using the Crop tools – which may change the asp<br>
• Cropping and levelling – using the Crop tools – which may change the asp<br>
• Adding or removing a vignette – using the Effects tools<br>
• Applying
- 
- 
- 

#### All of the above steps are done in the Develop module

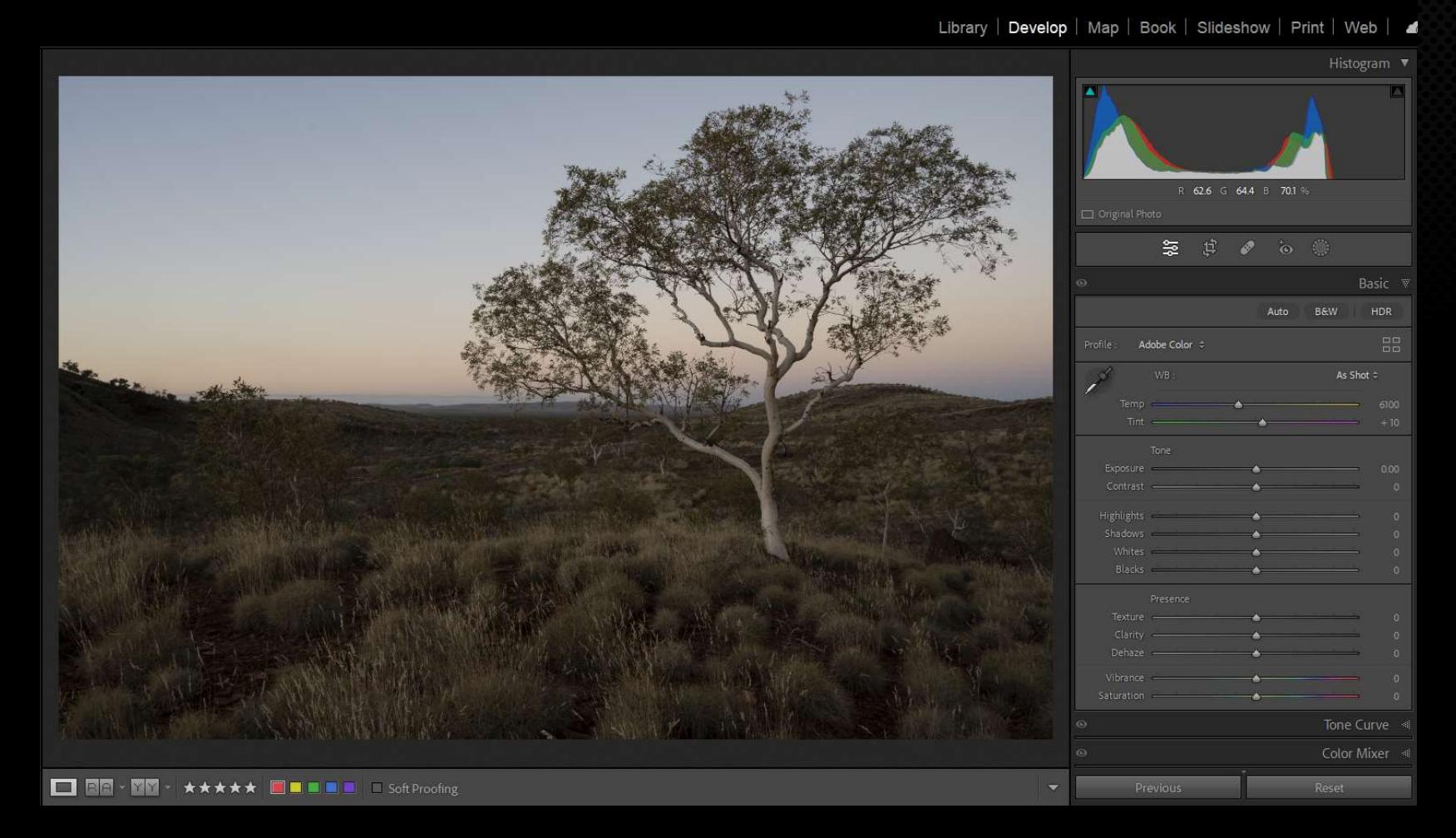

#### Develop Panel

Default view on opening an image file

Image lacks contrast and colour

Library | Develop | Map | Book | Slideshow | Print | Web | 4

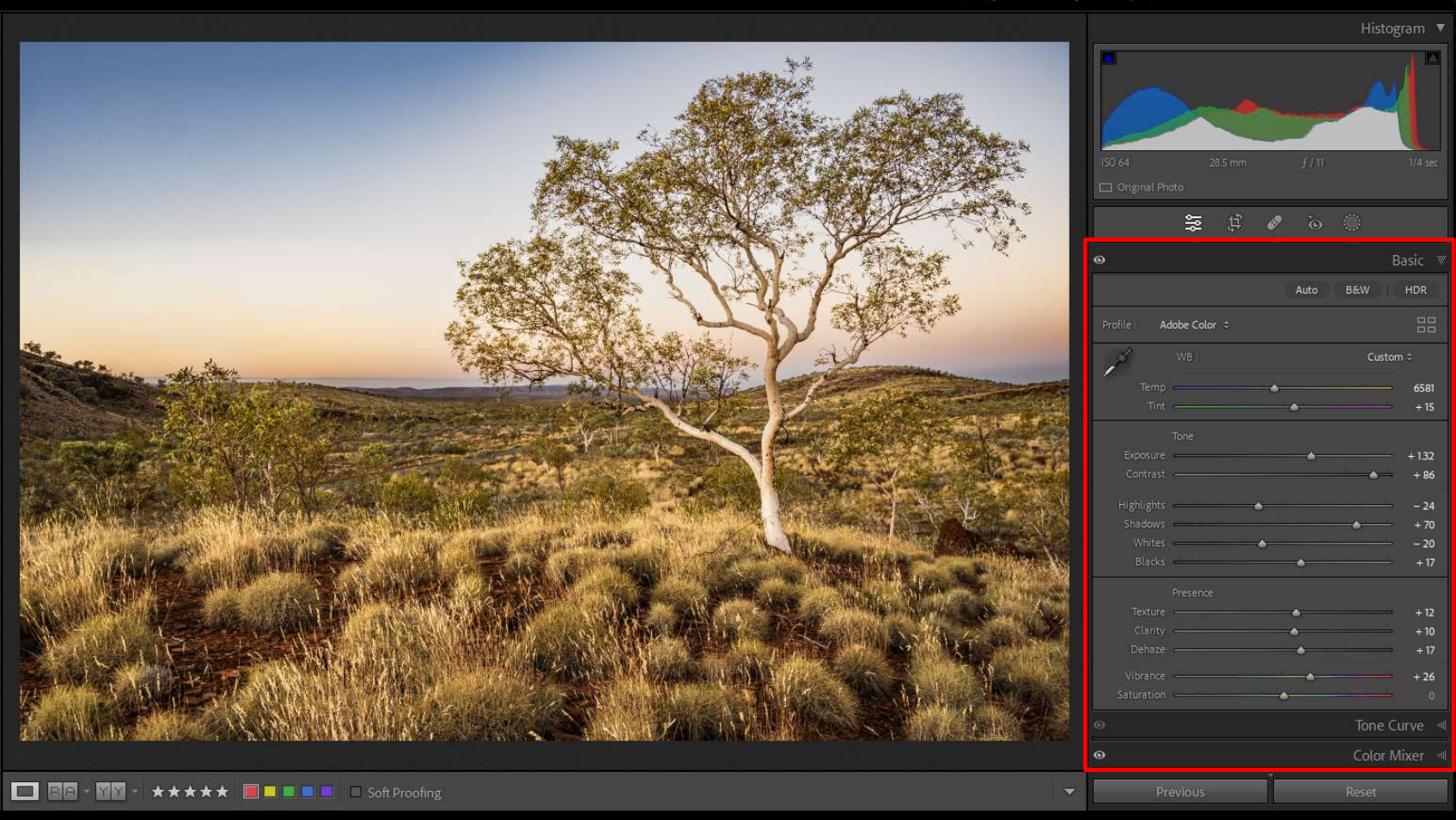

#### Develop Panel

Preview after Processing

But what order should the steps take?

 $\pm$  04  $-24$  $+70$ 

 $+10$ 

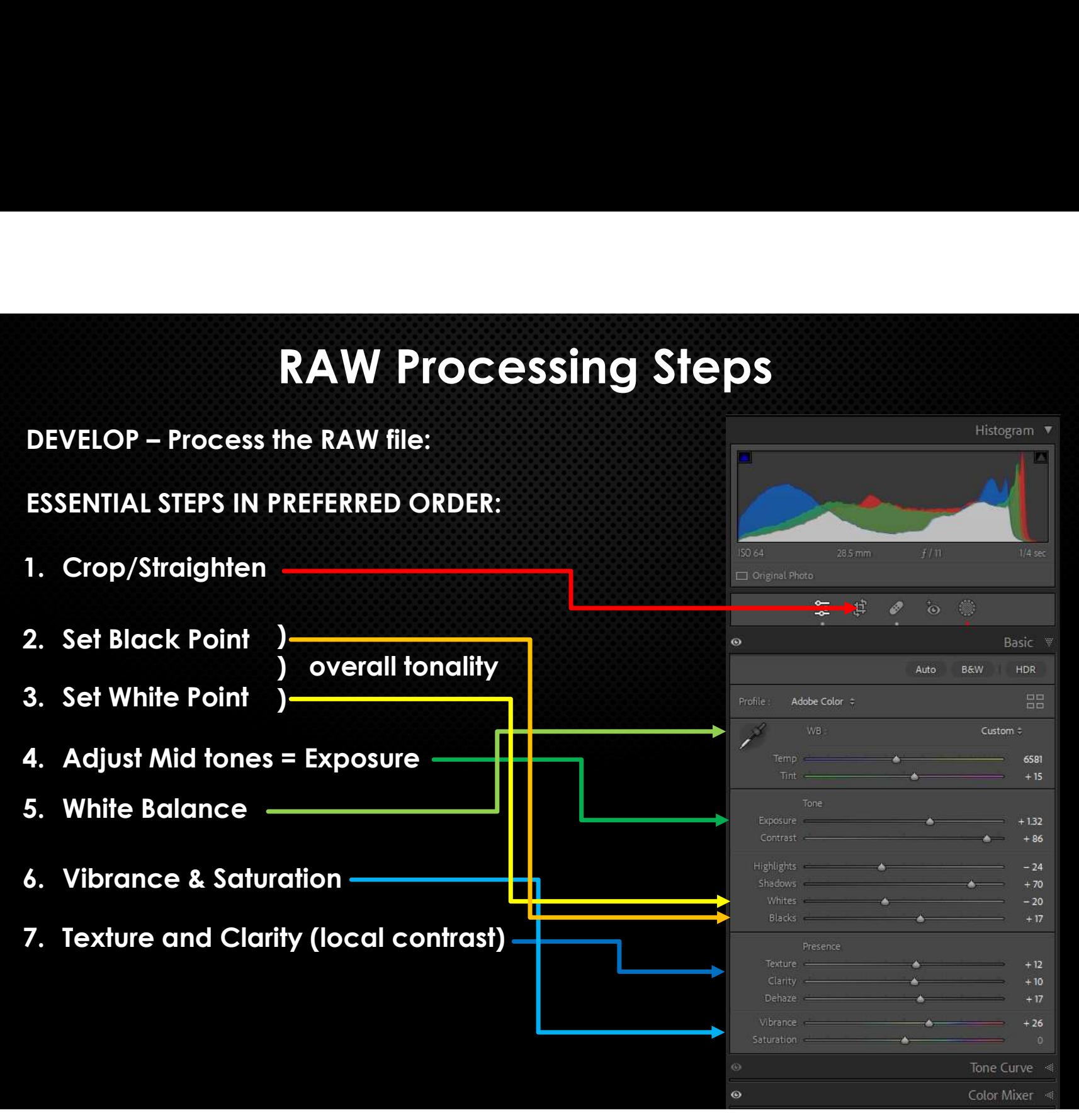

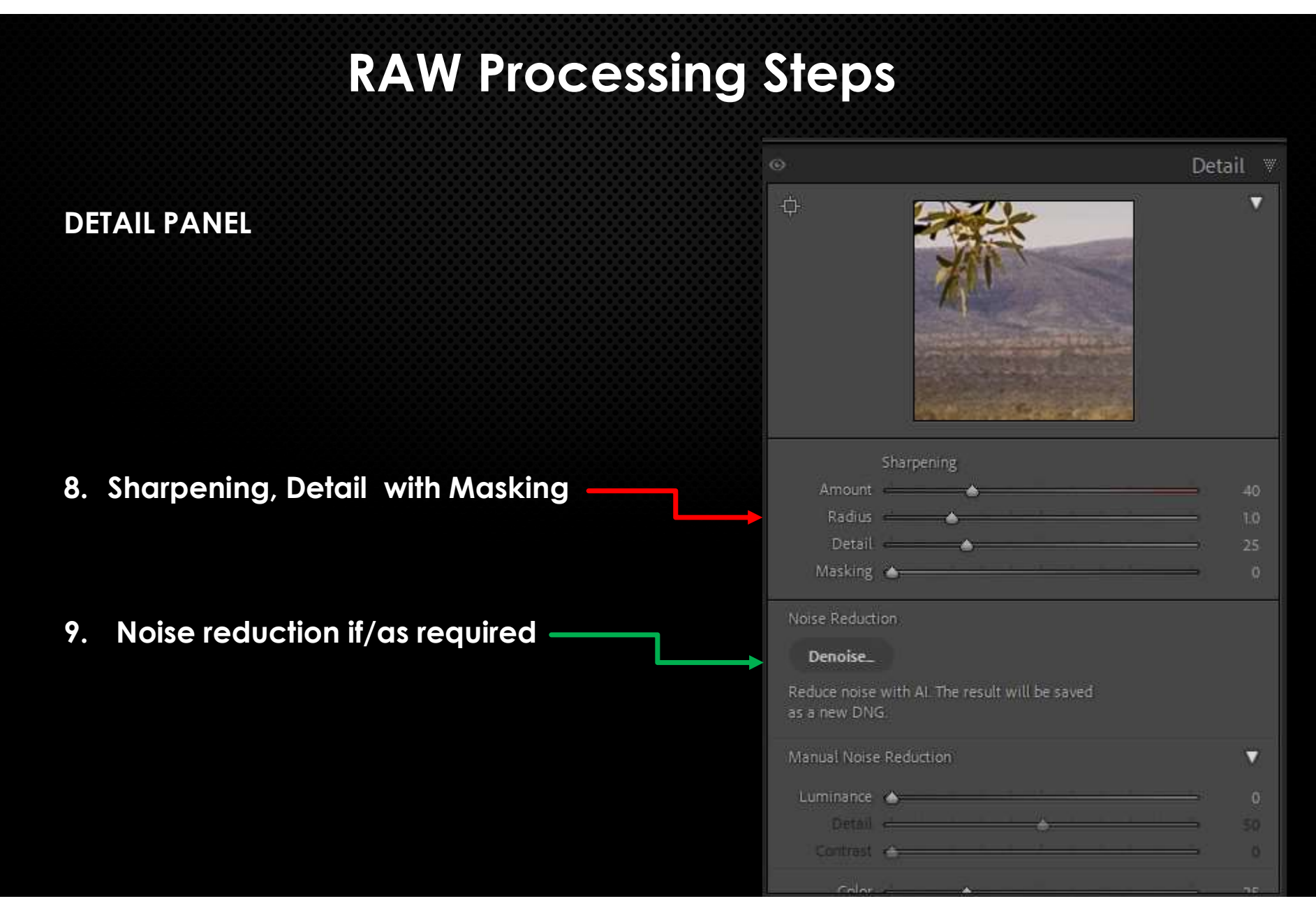

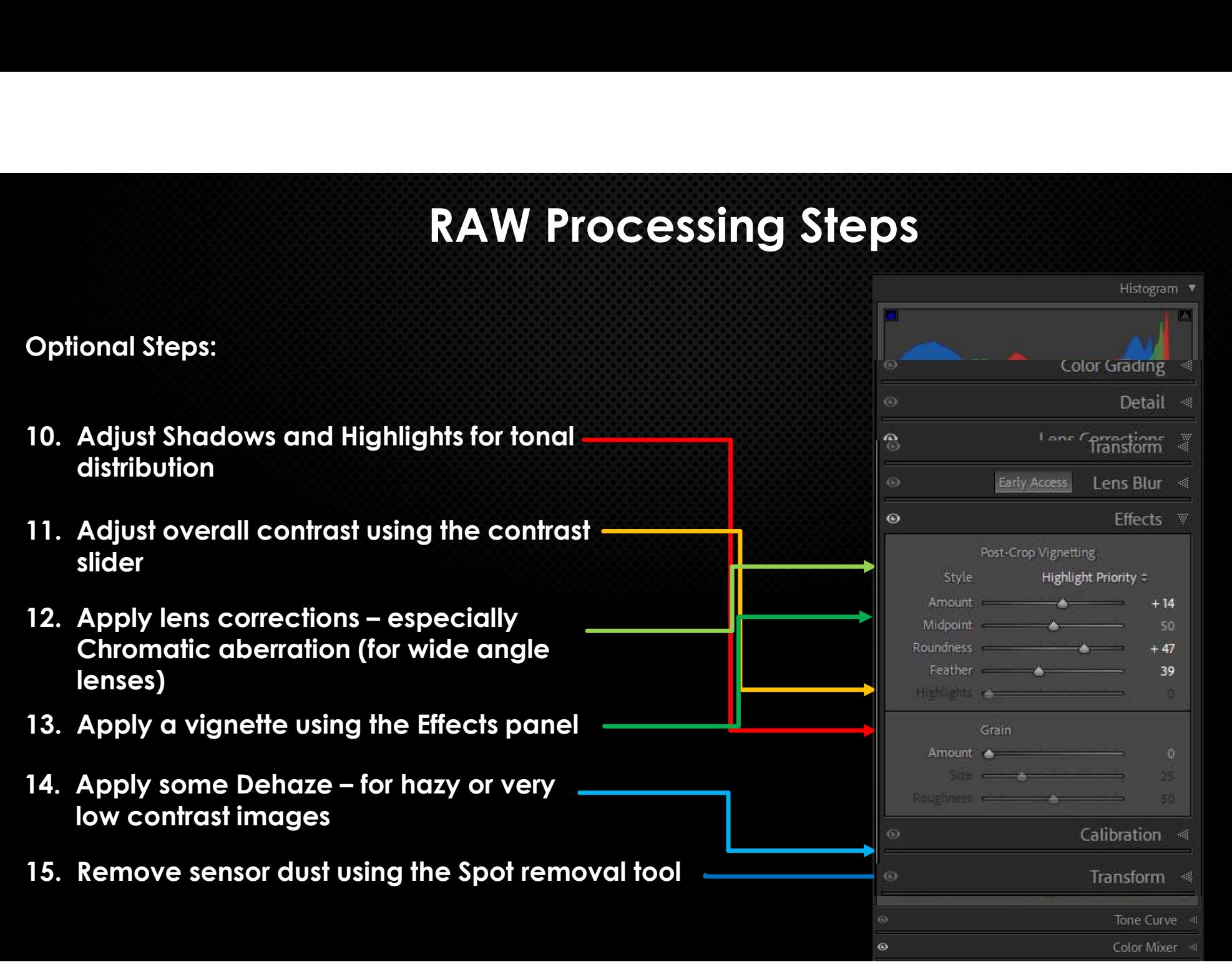

- Histogram  $\sqrt{\ }$ 5000 **Charles** + Create New Mask Mack<sub>1</sub> Show Overlay Custom Reset Sliders Automatically  $\bullet$  Cole
- Library | Develop | Map | Book | Slideshow | Print | Web |

Previous

#### Selective adjustments using the Masks Panel

Now more options than in previous versions

The Sky selection option is probably the most often used

 $\cdots$   $\omega$ 

how Edit Pins: Always # Overlay Mode. Color Overlay

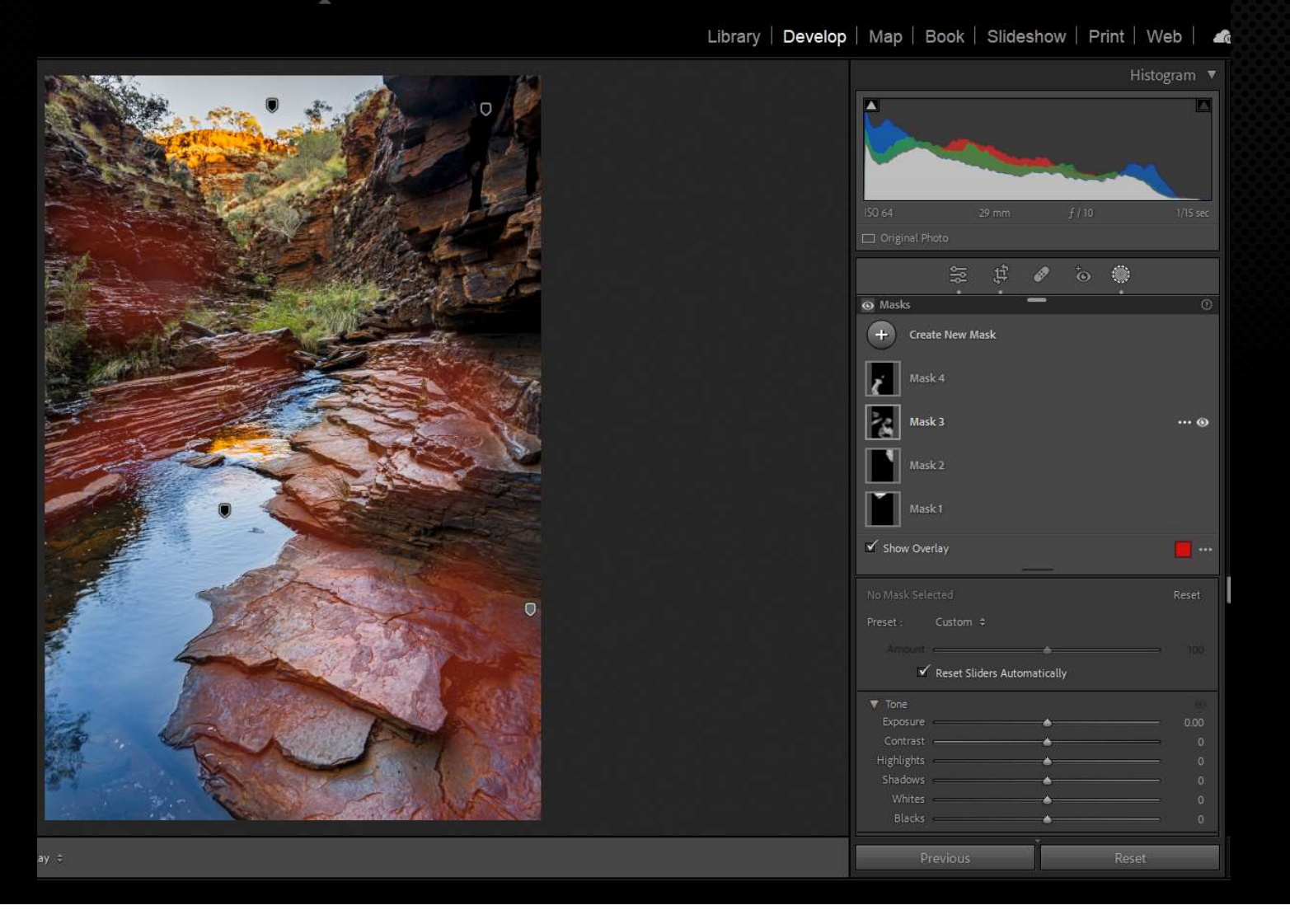

Advanced Masking and adjustments using the Masks panel

Multiple masks:

- Intersect
- Invert
- Luminance
- Select sky
- Select subject

and many other options

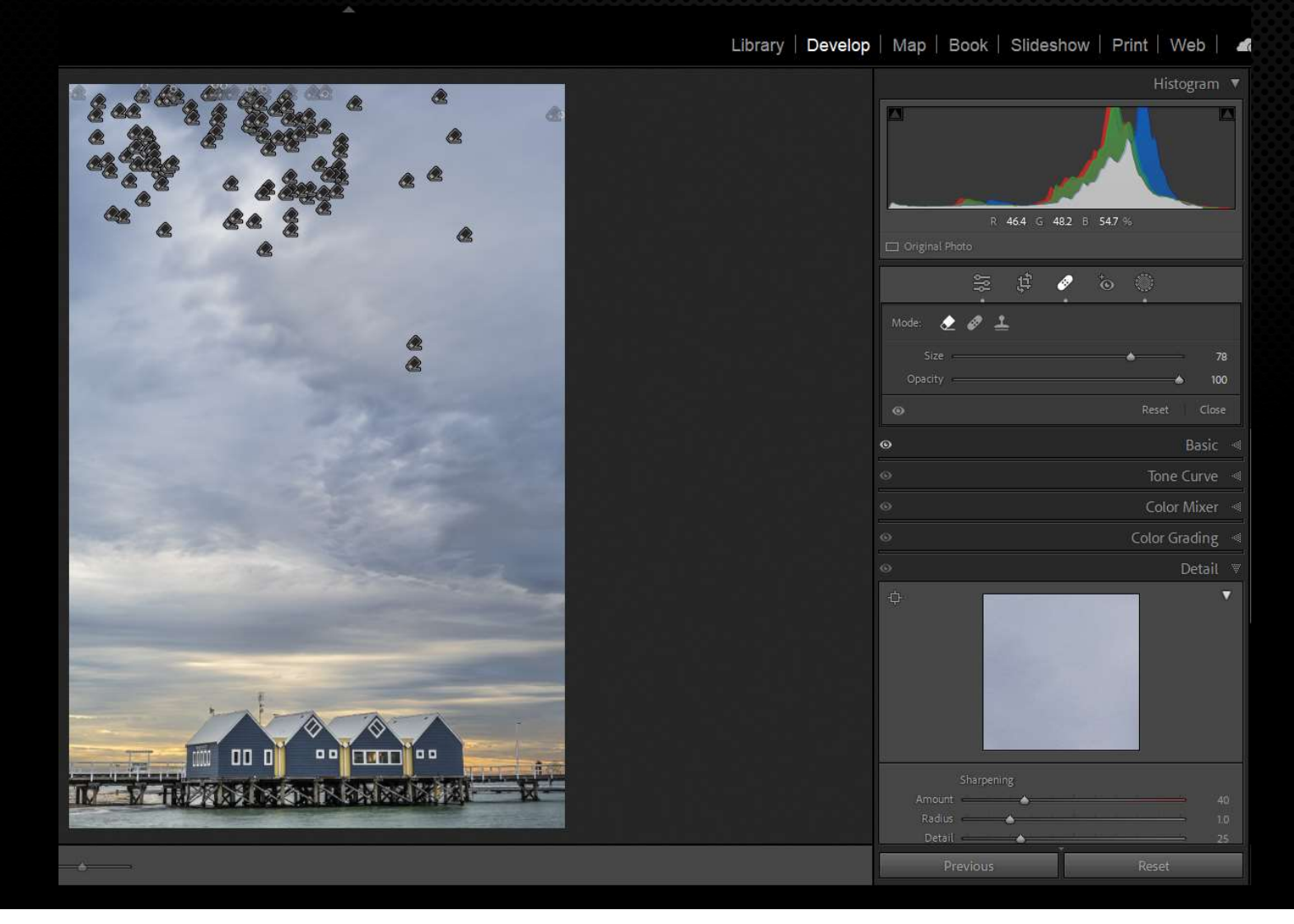

#### Dust Spot Removal

Using the patch tool and "Visualise Spots"

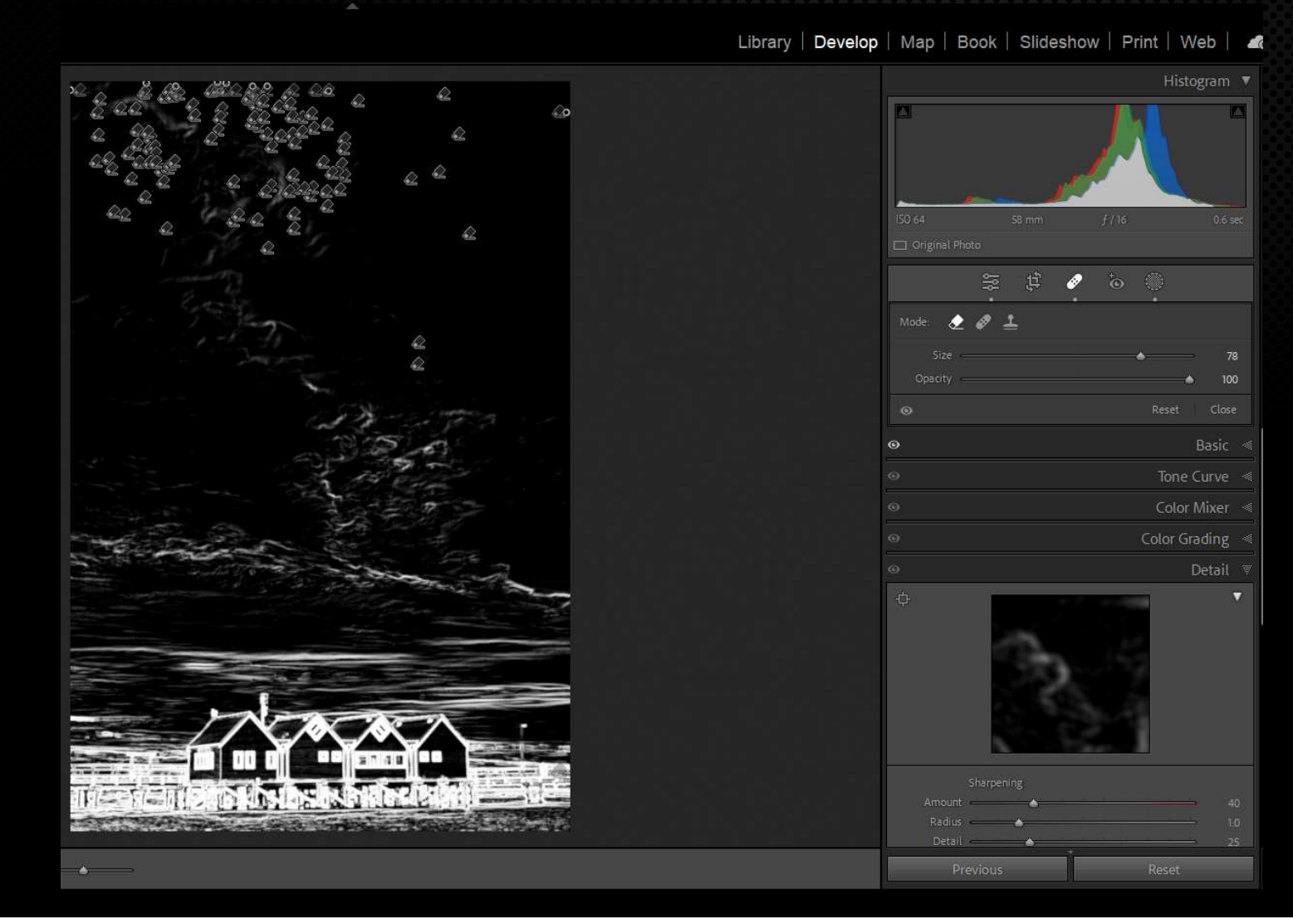

#### Dust Spot Removal

Using "Visualise Spots" with a slider for the amount will reveal how much dust is on your sensor

Library | Develop | Map | Book | Slideshow | Print | Web | 4 Histogram \  $R = 316$  (  $267$  R  $72$  %) 等世 人 后 nice Reductio Dennice educe poise with All The result will be save **E E** Soft Proofing Previous

#### Sharpening and Noise Reduction

All images need some Sharpening Most need some Noise Reduction.

Now Lightroom has improved NR with a new **Sharpening and Noise<br>Reduction<br>All images need some<br>Sharpening<br>Most need some Noise<br>Reduction.<br>Now Lightroom has<br>improved NR with a new<br>Plug in – but it converts the<br>RAW file to a DNG at 3 x<br>the file size.** RAW file to a DNG at 3 x the file size.

External Plug ins do a better job of Sharpening and Nose Reduction BUT you have to buy them separately

Lte MICHAEL MAIN CATALOGUE V13 - Adobe Photoshop Lightroom Classic - Library File Edit Library Photo Metadata View Window Help

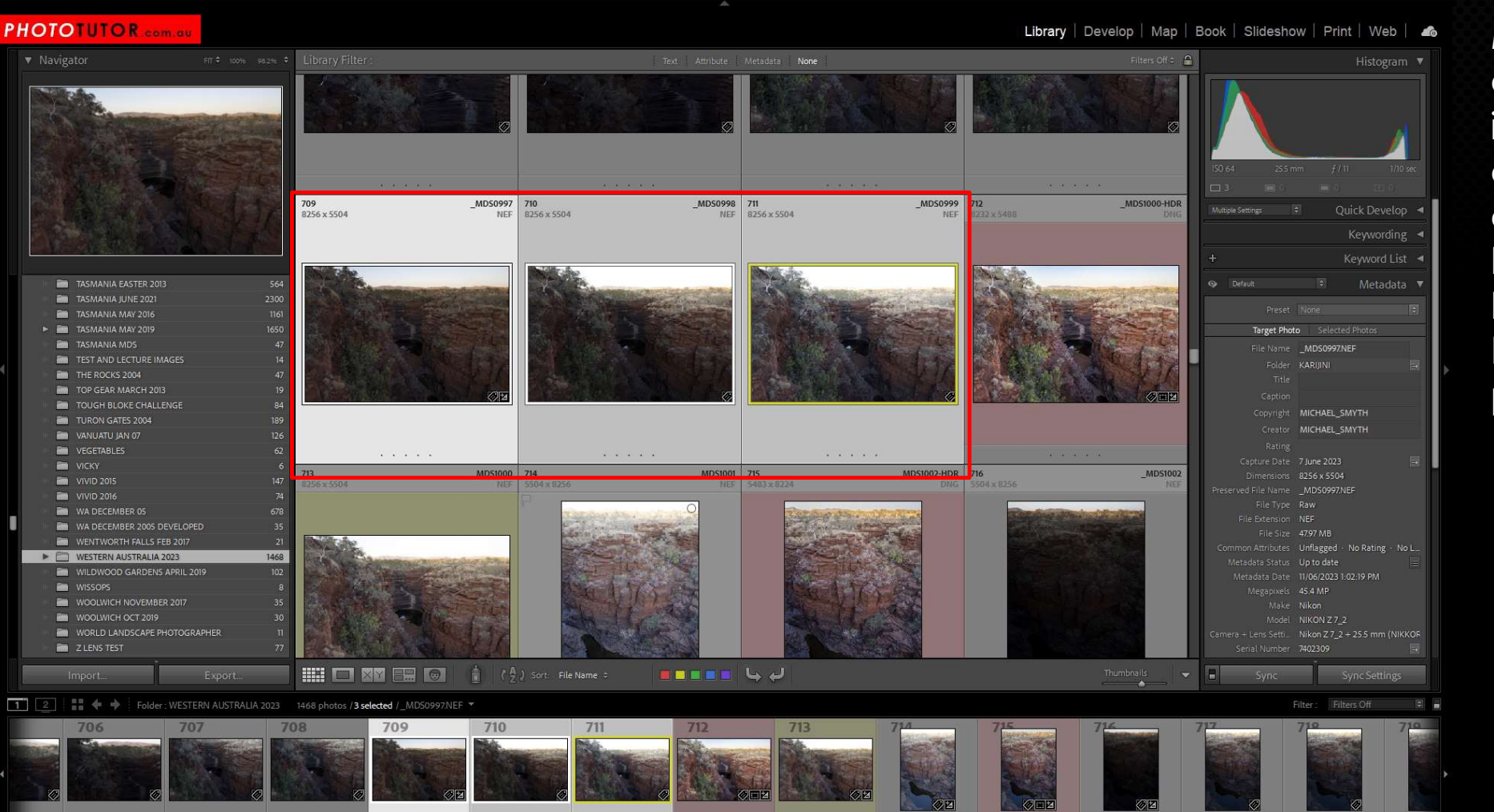

Merge two or more image captures to create a High Dynamic Range photograph

 $\alpha$   $\times$ 

#### **PHOTOTUTOR**

Library | Develop | Map | Book | Slideshow | Print | Web | 4

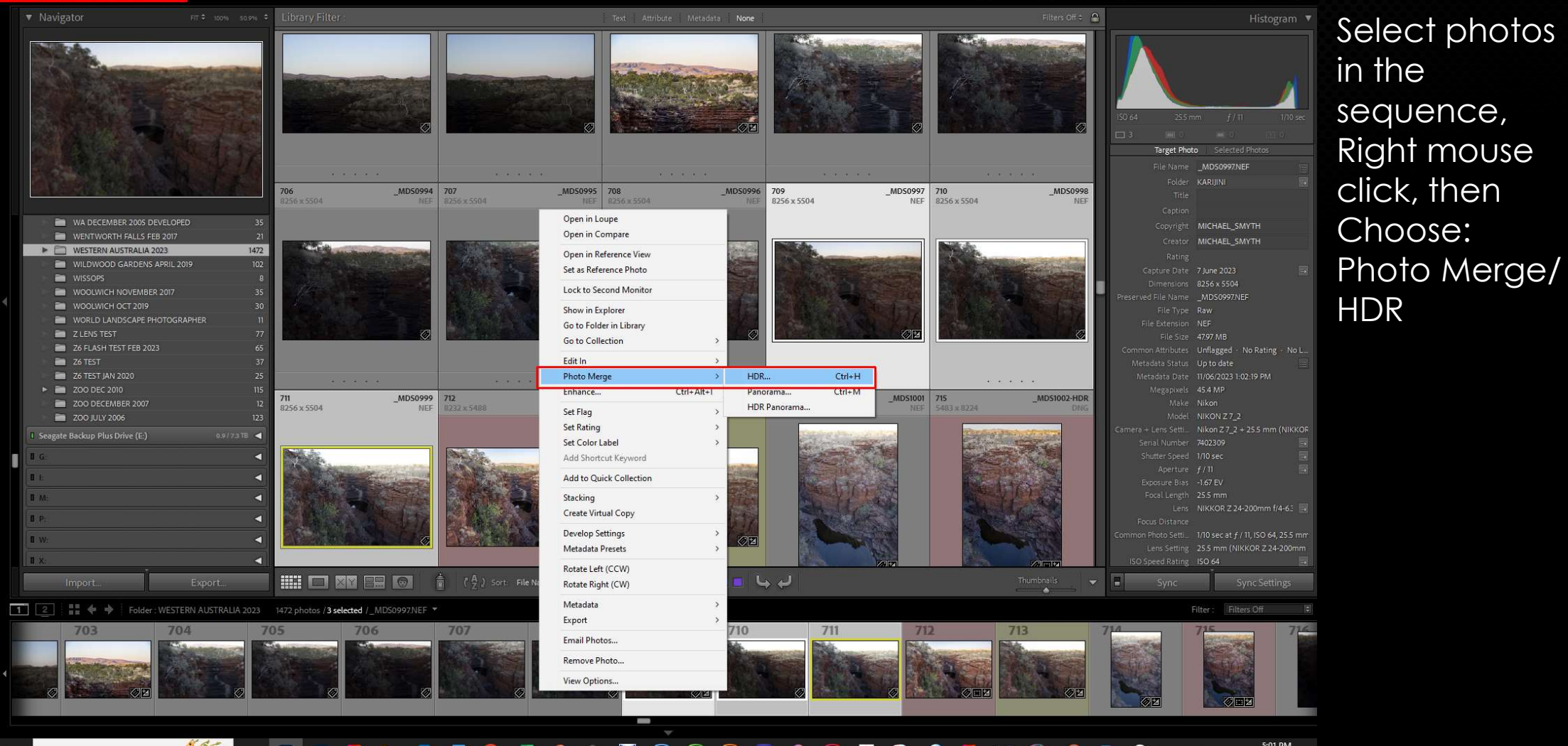

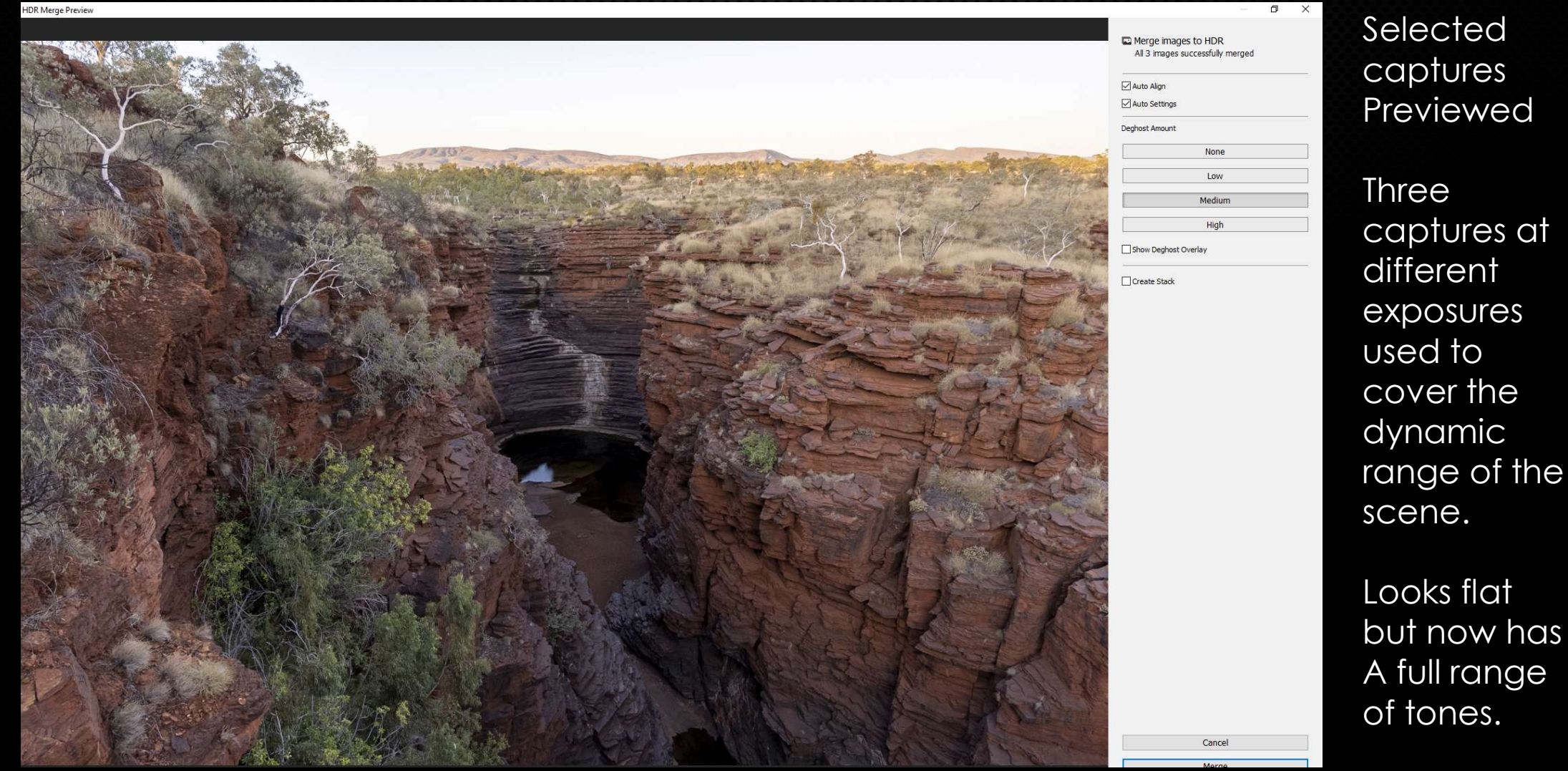

Previewed

captures at exposures cover the range of the

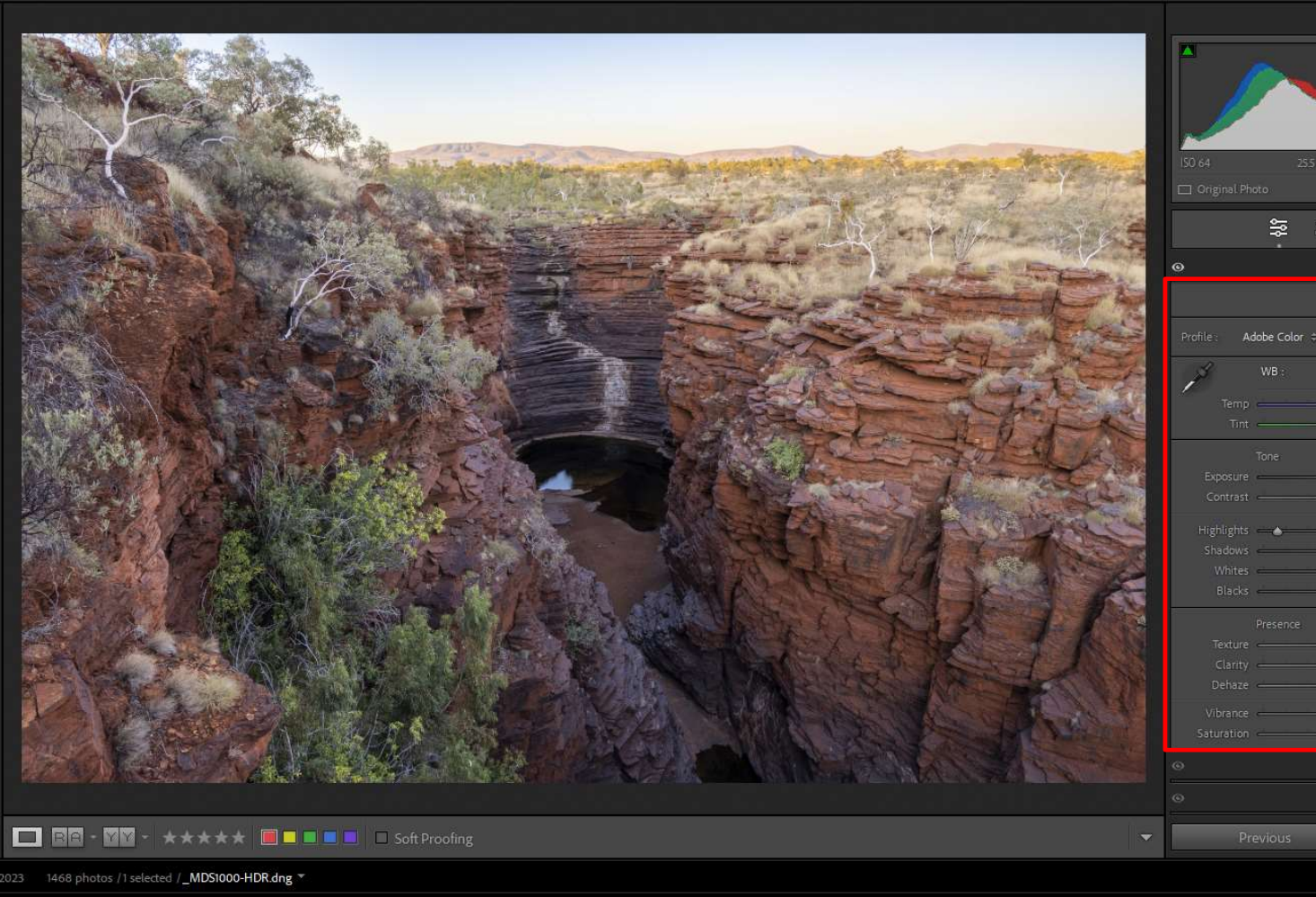

Library | Develop | Map | Book | Slideshow | Print | Web | 4

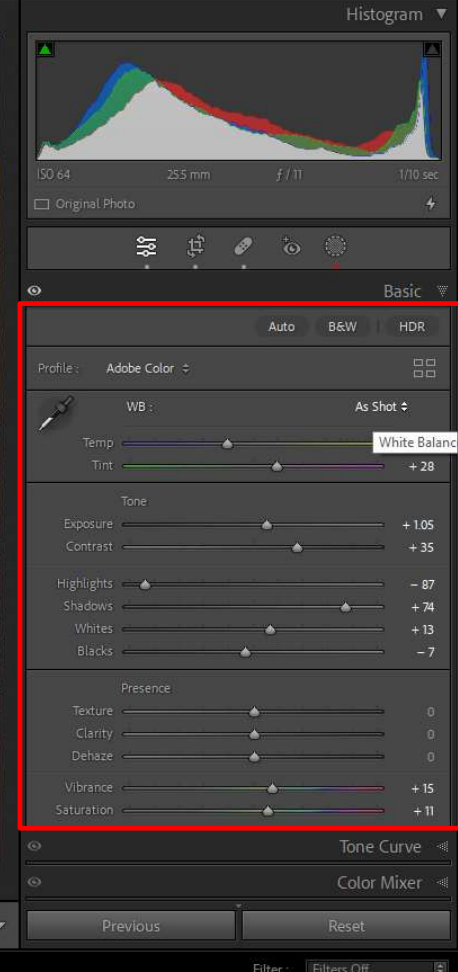

Merged HDR is a DNG file which retains full RAW editing options

Process the HDR as if it was a normal photo

Filters Off  $\approx$   $\Omega$ Text Attribute Metadata None Histogram **v** and an excellent and \*\*\*\* and the contract of \*\*\* · the contract of the and the contract of and the second 848 MD51132 849 **MDS1133** 850 MDS1134 851 **MDS1135** 852 **MDS1136** 853 **MD51137** 854 **MDS1138**  $5504 + 825$ File Size 52.64 MB Common Attributes Unflagged - No Rating - No L. Metadata Status Up to date  $3.9.9.3.3.3.$ \*\*\* . . \*\*\* . .  $\label{eq:3.1} - (3-3-3-3-3)$  $\begin{array}{c} -3 & 3 & 3 & 3 & 3 \\ \end{array}$ . . . . . Metadata Date 11/06/2023 1:00:18 PM MDCHAR PET \_MDS1143 860 Megapixels 454 MP 855 MDS1139 856 MD51141 858 MDS1142 859 MD51144 861  $MDS1145$ 5504 x 8256 5504 x 8256 5504 x 8256 5504 x 8256 5504 x 8256  $1500 - 1300$  $1174 - 118$ **BATT** NEE MEE **MEE** MEE Make Nikon Model NIKON Z7\_2 Nikon Z 7\_2 + 16 mm (VR 16-35n .<br>Camera + Lens Setti. Serial Number **TANTING** Shifter Speer Aperture *f* / 13 Exposure Bias 0 EV Focal Length 16 mm Lens VR 16-35mm f/4G  $-2$   $-2$   $-2$   $-2$ 23 23 23 24 25 85 85 85 85 8 25 26 26 26 27 2012/03/2012 23:24 Common Photo Setti... 1.6 sec at f / 13, ISO 64, 16 mm (V) Lens Setting 16 mm (VR 16-35mm f/4G)  $MDSn46$ 863  $MDSn47$ 864  $MDS1148$ 865  $MDS1149$ 866  $MDS1150$ 867  $MDS1151$  $-MDS1152$ 868 **CEDA Y STEE SERAY STEA** NICE **CEDA Y STEE** NIEE **SERAY STEE** NICE NICE **CEDAY STEE** MEE **SERAY STEE** MEE **CEDAY STEE BAPT** ISO Speed Rating ISO 64 Flash Did not fire Metering Mode Pattern Capture Date/Time 8/06/2023 11:24:02 AM Exposure and ISO 1.6 sec at f / 13. ISO 64 Date Time Original 8/06/2023 11:24:02 AM and a series  $1.1.1.1$ . . . . .  $2.1212$  $MDS1154$  871 \_MDS1155 | 872  $MDS1156$  873 \_MDS1157-Pano 874 MDS1157-Pano 875 MDS1157 \_MDS1153 870 5504 x 8256 5504 x 8256 504 x 8256 Comments < **BEREH UND** FI **HILLE I** poli  $\bigcirc$ Sync Settings  $\rightarrow$ 

862

869

#### Library | Develop | Map | Book | Slideshow | Print | Web |

#### Merge to Panorama

Select source files and process all to the same settings – Copy and Paste Development steps

#### **HOTOTUTOR** Company

п

Library Filte Filters Off  $\div$   $\bullet$ Select and \*\*\*\* \*\*\* Choose 848 MDS1132 849 MD51133 850 MD51134 851 MDS1135  $852$ MD51136 853 MD51137 854 MDSUS Photo Merge/ PanoramaTarget Photo Selected P le Name \_\_ MDS1141.NEF \*\*\* \*\*\* WA DECEMBER 2005 DEVELOPED  $MDS142$ 855 MDS1139 856 \_MDS1140 857<br>5504 x 8256  $\begin{array}{r|l} \text{MDS1141} & \text{858} \\ \text{NEF} & \text{5504} \end{array}$  $-MDS1143$  860<br>NEF 5504 x 8256  $-MDS1144$  861<br>NEF 5504 x 8256  $MDS1145$ Copyright MICHAEL SMYTH 859 оэм<br>5504 x 8256 WENTWORTH FALLS FEB 2017 Creator MICHAEL\_SMYTH VESTERN AUSTRALIA 2023  $1472$ WILDWOOD GARDENS APRIL 2019 Open in Loupe Capture Date 8 lune 2023 **EL WISSOPS** Open in Survey WOOLWICH NOVEMBER 2017 ed File Name MDS1141.NFF Open in Reference View WOOLWICH OCT 2019 Set as Reference Photo WORLD LANDSCAPE PHOTOGRAPHER Z LENS TEST Lock to Second Monitor Z6 FLASH TEST FEB 2023 in Attributes Unflagged - No Rating - No L. Show in Explorer Z6 TEST  $\sim$   $\sim$  $\alpha$  ,  $\alpha$  ,  $\alpha$  ,  $\alpha$  ,  $\alpha$  $\alpha$  ,  $\alpha$  ,  $\alpha$  ,  $\alpha$ Go to Folder in Library 26 TEST JAN 202  $\overline{25}$ Metadata Date 11/06/2023 1:00:18 PM  $MDS1147$  864  $MDSIIS0$  867  $MDS1151$  $MDS152$ MD51146 863 862 Go to Collection 868 > 200 DEC 2010 5504 x 8256  $0.4 - 0.55$ 5504 x 8256 **NEE** 4 x 8256 NEF 5504 x 8256 **NEL** 5504 x 8256 ZOO DECEMBER 2007 Fdit In 200 IULY 2006 Photo Merge HDR.  $Ctrl + H$ ra + Lens Setti... Nikon Z 7 2 + 16 mm (VR 16-35r Seagate Backup Plus Drive (E:) 0.9773TB  $Ctrl+M$ Enhance...  $Ctrl + Alt + I$ Panorama **LIDR Bangrama** P Set Flag Set Rating llin s Set Color Label a. **D** Add Shortcut Keyword VR 16-35mm f/40 n e z Add to Ouick Collection on Photo Setti... 1.6 sec at f / 13, ISO 64, 16 mm (\ **D** V E MDS1157-Pano 874 869<br>5504 x 8256 \_MDS1153 870 \_MDS1154 871 \_MD51157-Pano 875 MDS1157 Stacking ll n x **Create Virtual Copies HOMEO** Develop Settings ك ما humbnail:<br>A E Export Sync Settings Metadata Presets  $\overline{1}$  $\frac{12}{12}$   $\leftrightarrow$   $\Rightarrow$ Filter: Filters Off Folder: WESTERN AUSTRALIA 2023 1472 photos /13 selected / \_MDS1141.NEF \*  $\Rightarrow$ Rotate Left (CCW) 851 852 Rotate Right (CW) Metadata Export 赤 法 Email Photos... Remove Photos... View Ontions

Library | Develop | Map | Book | Slideshow | Print | Web |

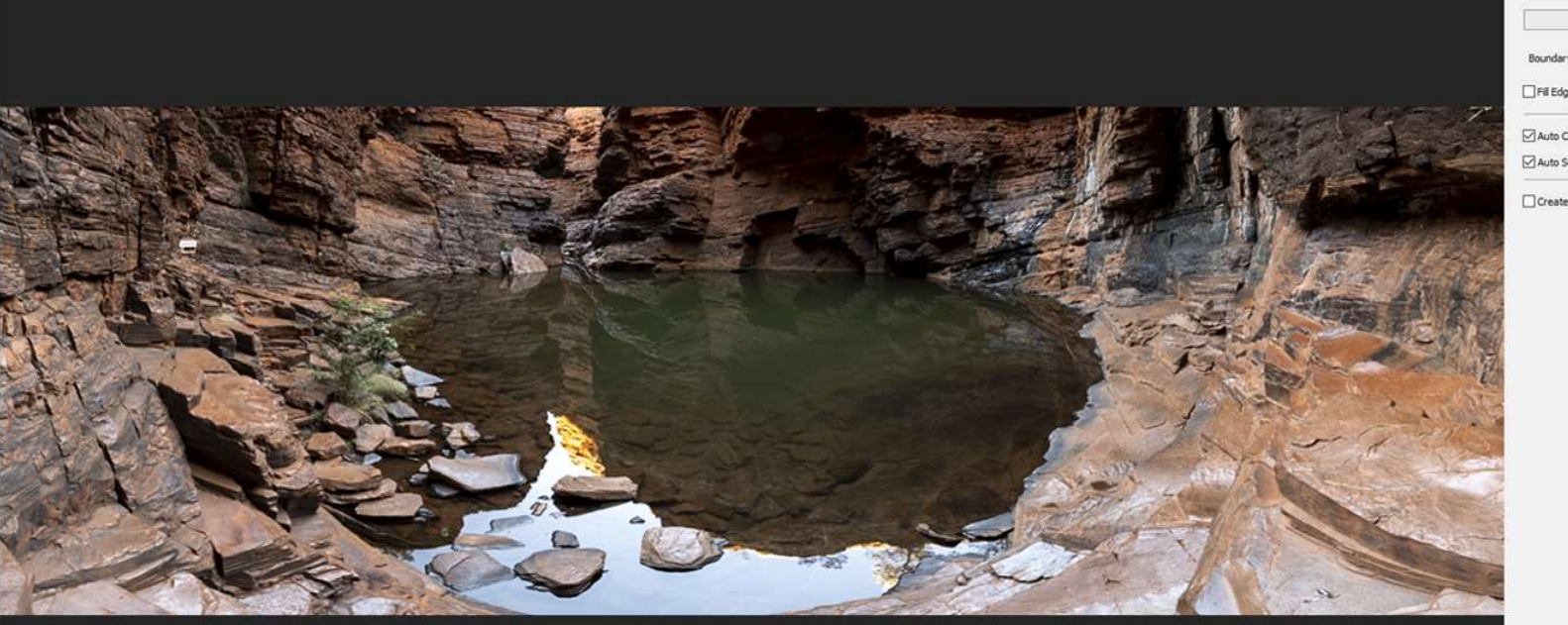

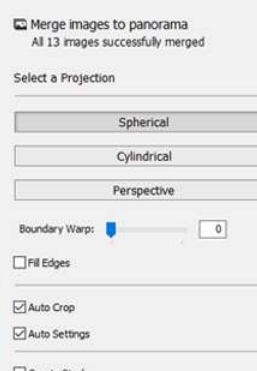

Cance Merg

**Selected** captures Previewed

13 captures combined to create a panorama

Library | Develop | Map | Book | Slideshow | Print | Web | 4

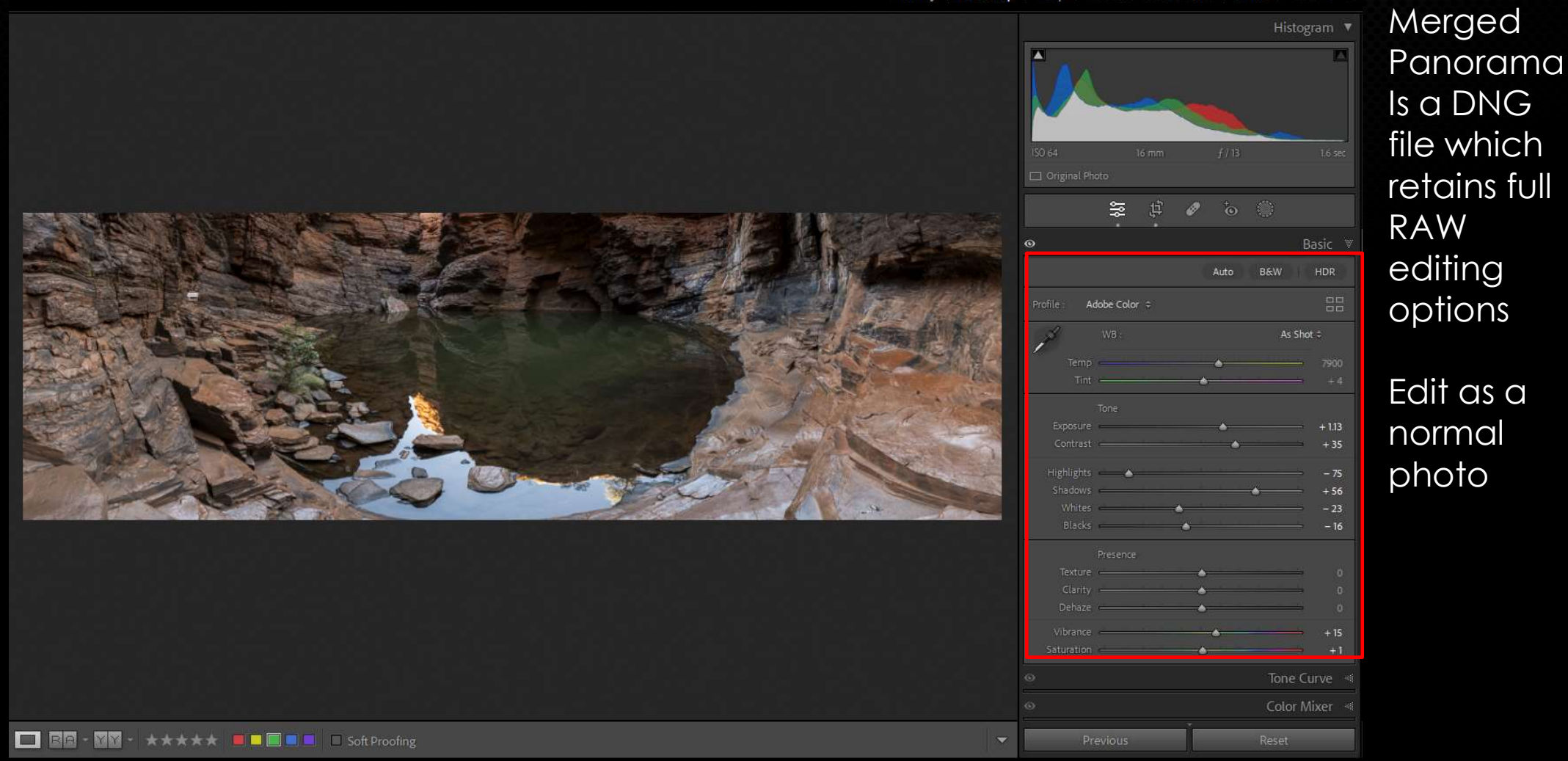

TIFF to

#### LE MICHAEL MAIN CATALOGUE V13 - Adobe Photoshop Lightroom Classic - Develop

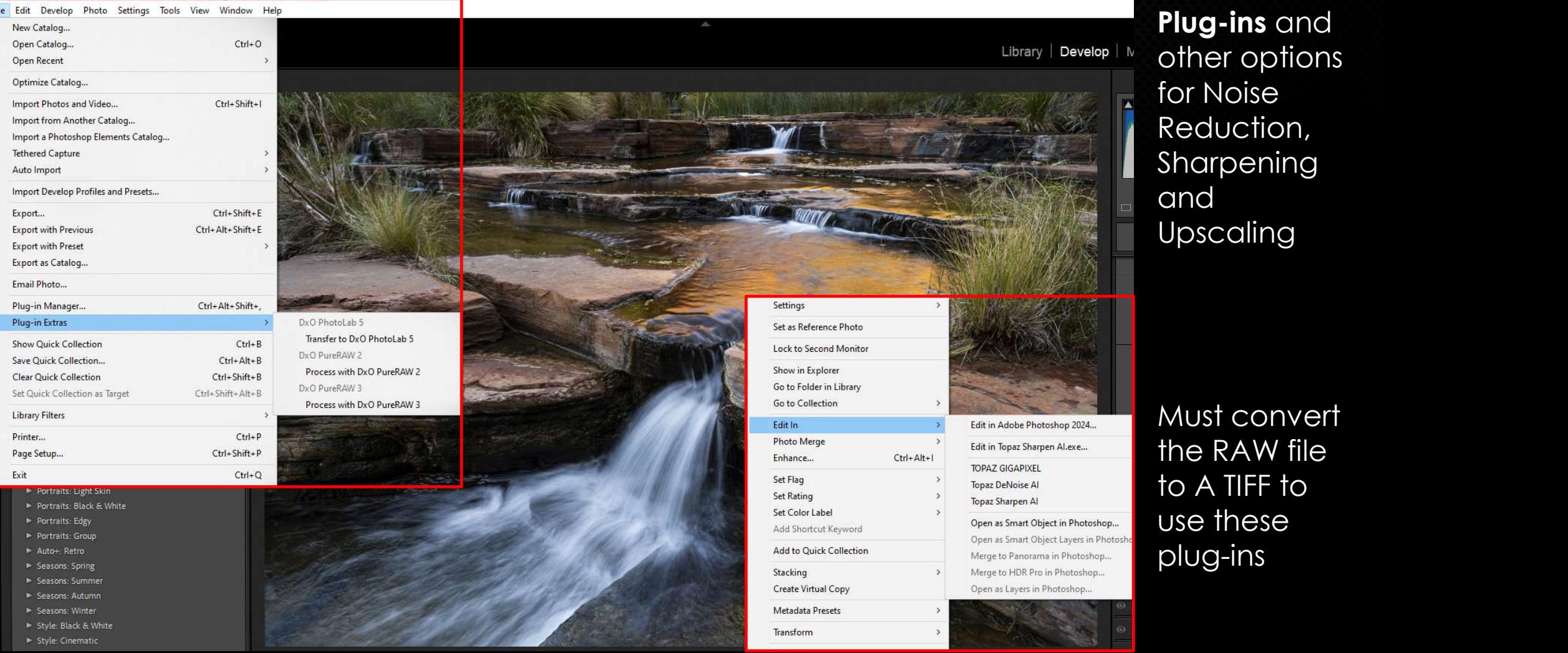

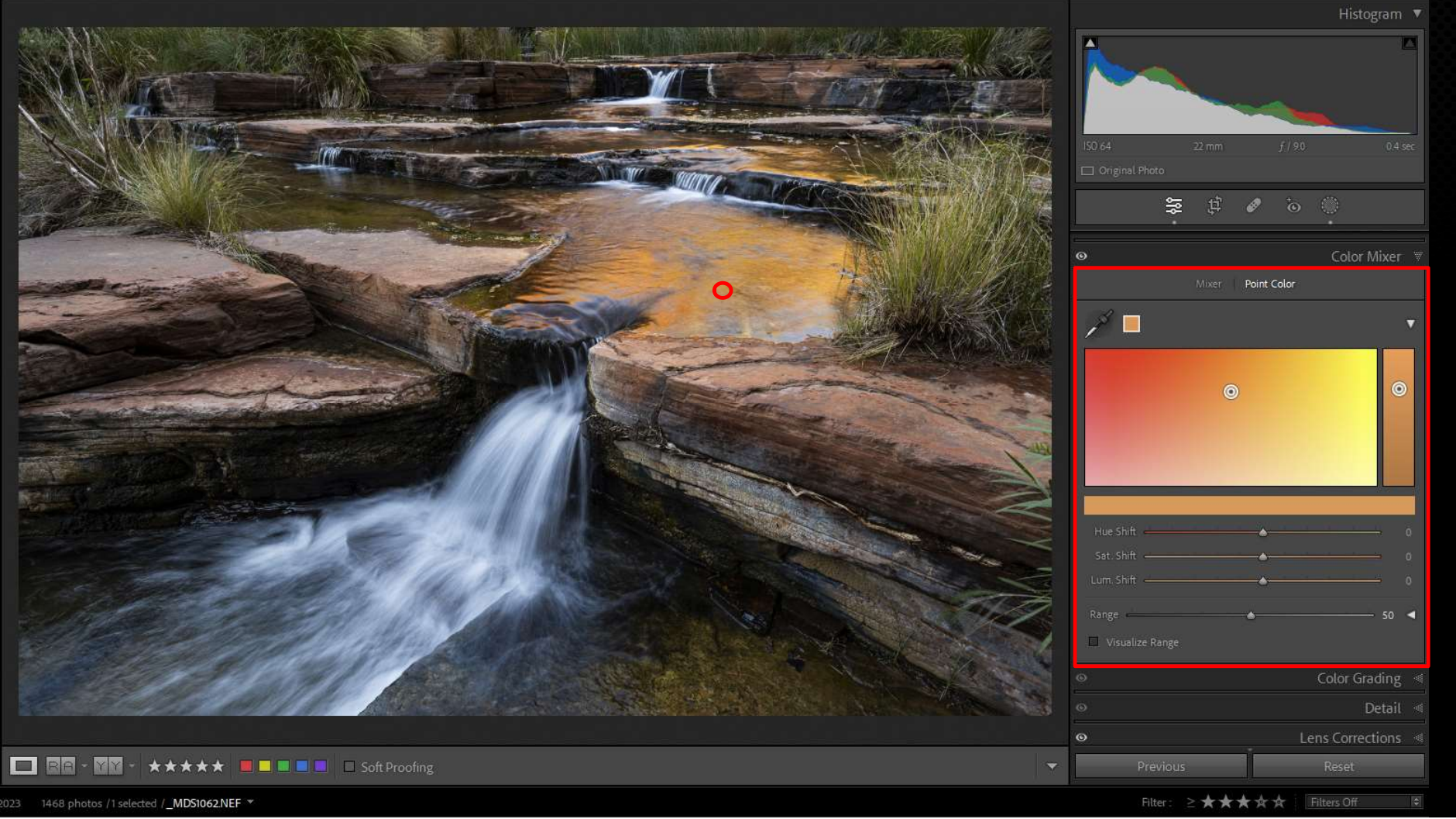

#### Selective colour changes using Point Colour

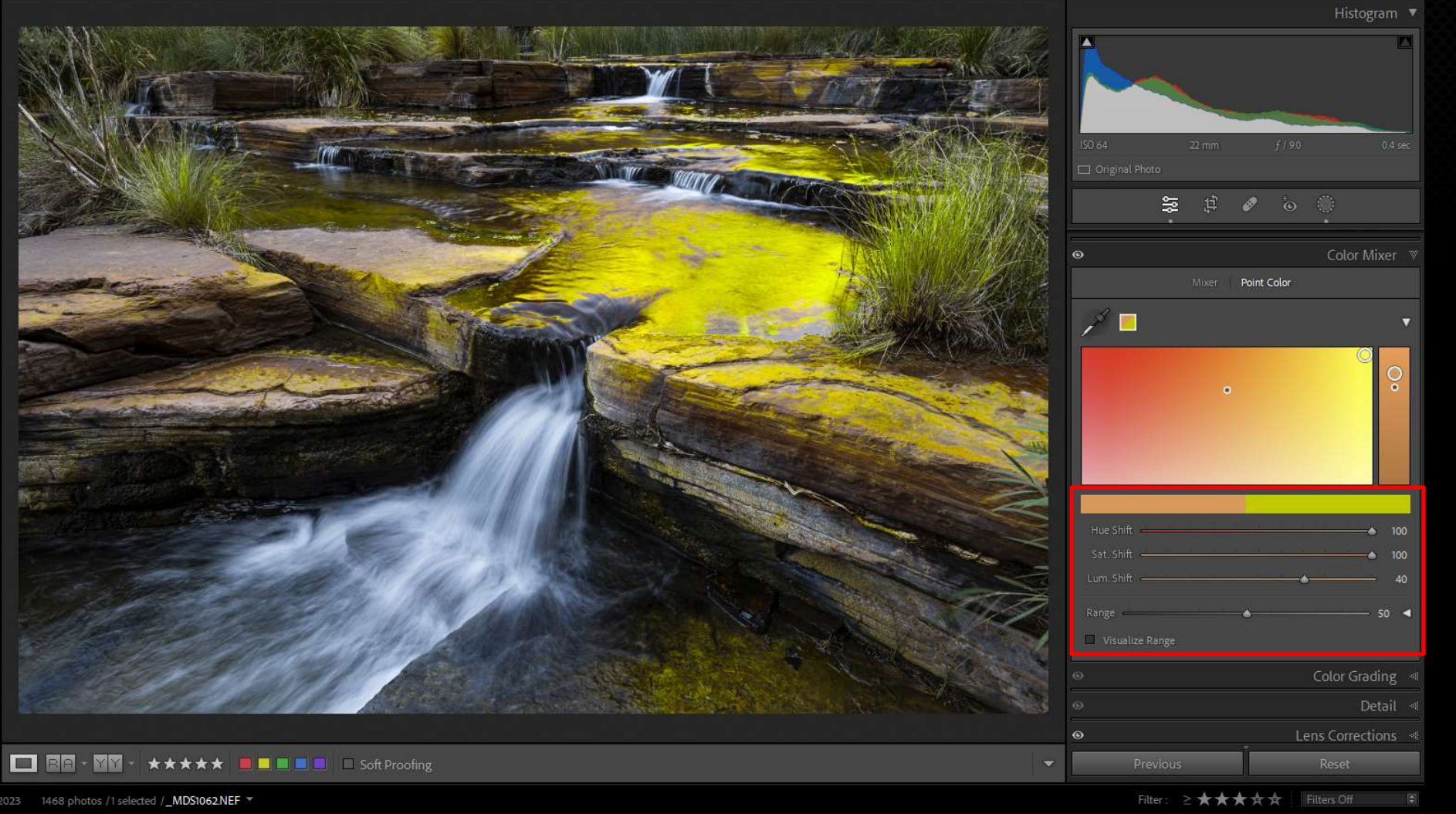

#### Point Colour

**Library** 

Develop

WIND | DUUK | SIIUESITUW | PTITTL | VVED | 4

Histogram v <u> 놓</u> 日 6 6 日 Basic 4 Tone Curve Color Mixer Mixer Point Color Adjust : HSL = Saturation Luminance All  $+ 23$ Color Grading Detail Lens Corrections Transform \* Early Access | Lens Blur Previous

Or Colour adjustments using the Channel Mixer

So far, all the adjustments are viewed as a "**preview**" of how the file will look when rendered into a pixel based photo.

The final step in the RAW processing workflow is to **export** the file into a variety of possible image formats.

Possible formats that can be created from the processed RAW file are:

JPEG JPEG XL AVIF TIFF PSD and the state of the state of the state of the state of the state of the state of the state of the state of the state of the state of the state of the state of the state of the state of the state of the state of the st PNG **PNG** DNG

Option 1: Export the RAW file as a TIFF or PSD file for further editing in Photoshop, Photoshop Elements, Affinity Photo or one of the various plug-ins

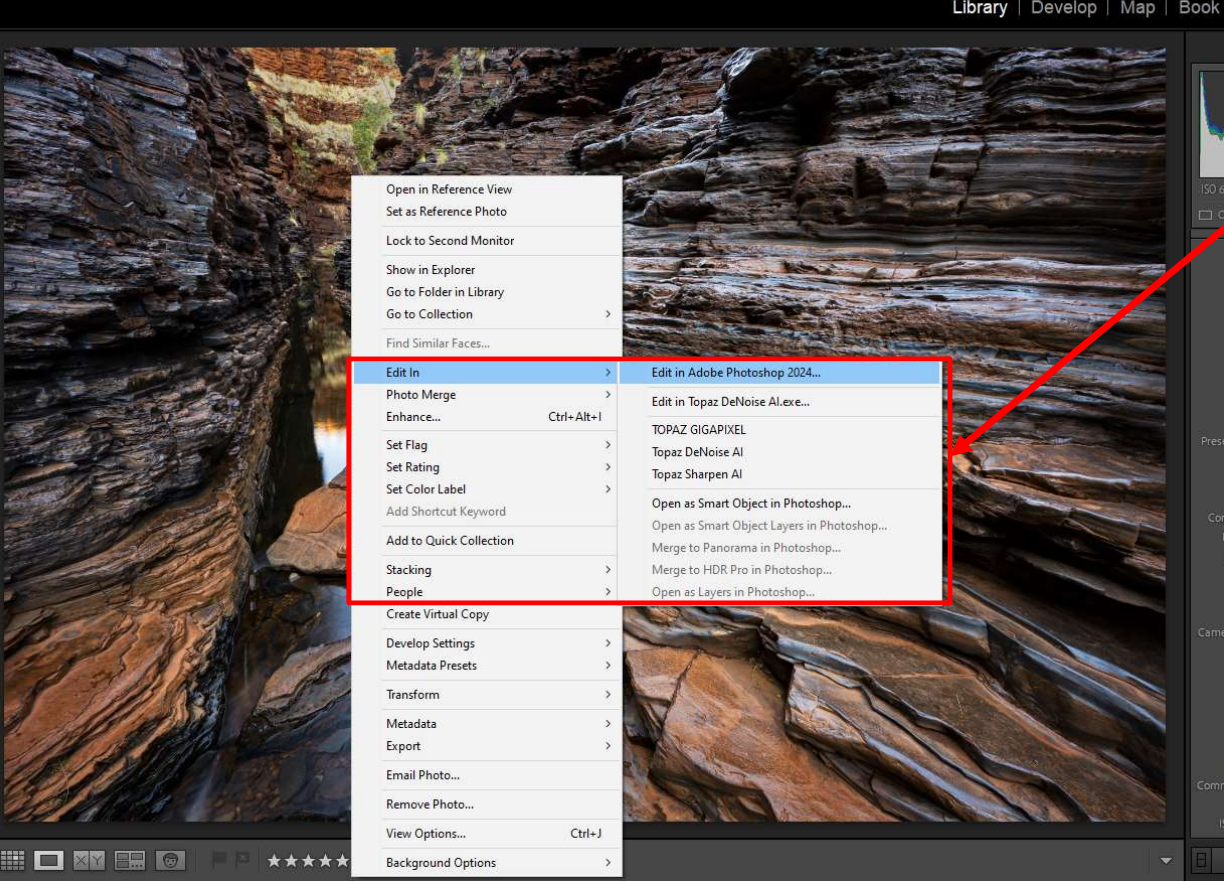

Right mouse click on the preview and select "Edit In" and choose the appropriate program

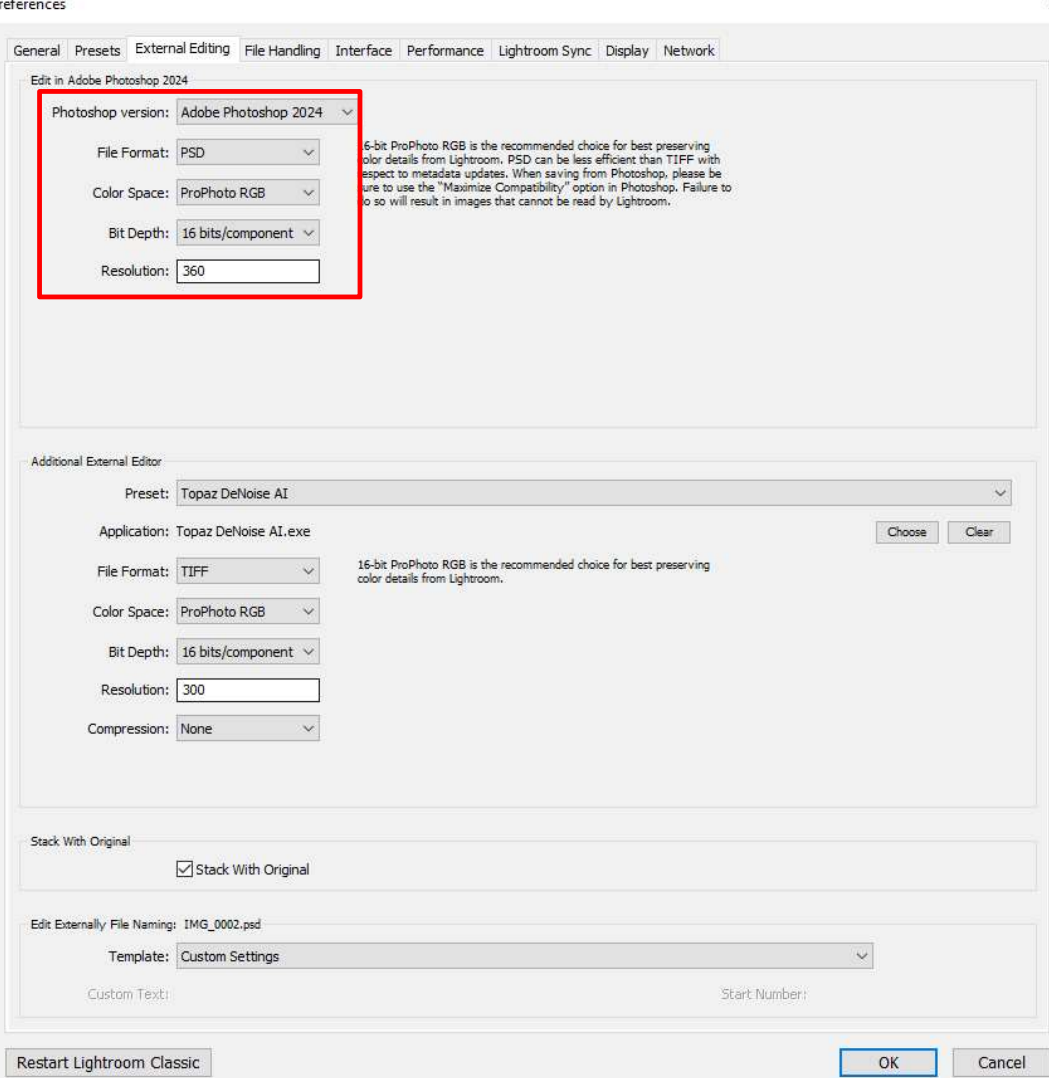

The settings for the exported file are set from Lightroom's preferences:

#### Edit>Preferences> External editing

Option 2: Export as a different file format with no further editing.

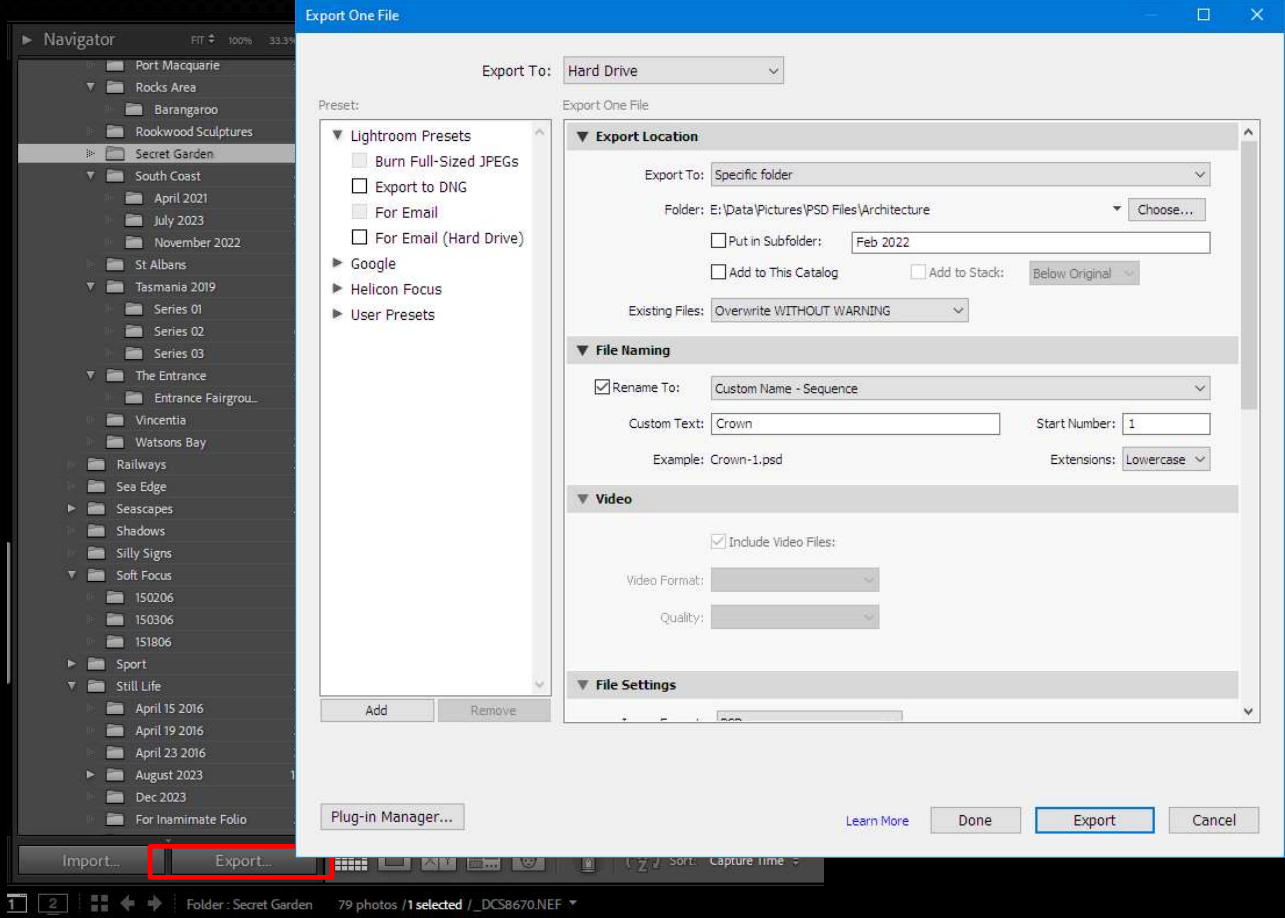

In the Library module:

- **e File**<br>iting.<br>In the Library module:<br>1. Click on Export to open the<br>Export menu<br>2. Select destination,<br>3. File renaming (if needed) **5. File**<br>
1. Filing.<br>
1. Filick on Export to open the<br>
1. Filick on Export to open the<br>
2. Select destination,<br>
3. File renaming (if needed)<br>
4. File settings – type, colour<br>
space and bit denth iting.<br>
1. Click on Export to open the<br>
Export menu<br>
2. Select destination,<br>
3. File renaming (if needed)<br>
4. File settings – type, colour<br>
space and bit depth<br>
5. Image sizing In the Library module:<br>
1. Click on Export to open the<br>
Export menu<br>
2. Select destination,<br>
3. File renaming (if needed)<br>
4. File settings – type, colour<br>
space and bit depth<br>
5. Image sizing<br>
6. Sharpening 1. Click on Export to open the<br>Export menu<br>2. Select destination,<br>3. File renaming (if needed)<br>4. File settings – type, colour<br>space and bit depth<br>5. Image sizing<br>6. Sharpening **e File**<br>
1. Click on Export to open the<br>
1. Click on Export to open the<br>
2. Select destination, Export menu
- 
- 
- space and bit depth
- 
- 

To export a file for projection, use these settings:

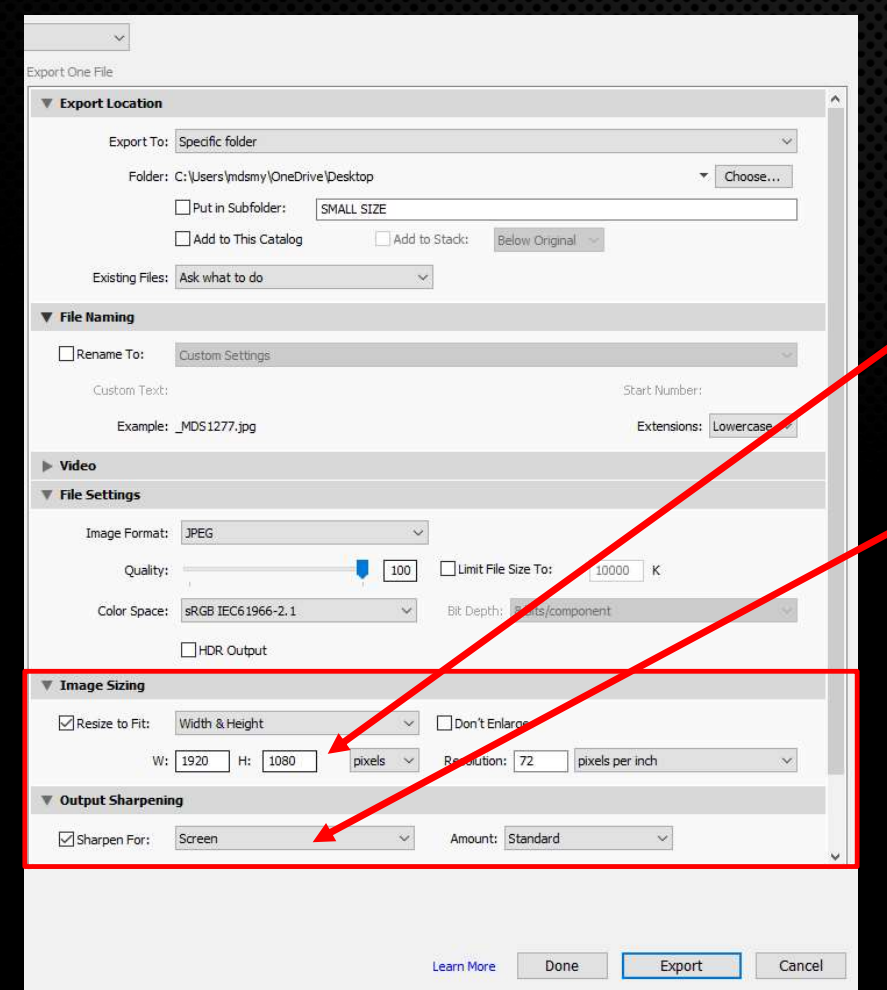

Sizing for projection is controlled by the<br>"Resize to Fit" option – 1920 x 1080 pixels

wable File<br>
Sizing for projection is controlled by the<br>
"Resize to Fit" option – 1920 x 1080 pixels<br>
Regardless of the aspect ratio or original<br>
size, the output will fit to these dimensions Regardless of the aspect ratio or original size, the output will fit to these dimensions for best quality (100%) at projection

Make sure to add "Sharpen for Screen"

#### When You May Need Photoshop

Despite the power and improvements in Lightroom and Camera RAW, there will still be times when you will want to carry out further editing in Photoshop or Affinity Photo:

- Making a composite using two or more source photos
- Critical editing where more detailed masking is required. Photoshop has more powerful tools for creating and refining masks.
- Photographs that require a fine level of selective adjustment using layers and masks to achieve a desired result
- Using Blend Modes, Opacity and masking for further refinements
- Using other plug ins such as NIK, Topaz, etc. Many of these can be accessed from Lightroom, but the resulting file is flattened with no option for blending or masking.

#### When You May Need Photoshop

- Using any of the "Neural Filters" included in Photoshop
- Using any of the advanced AI features such as Generative Expand or Generative Fill
- Using any of the "Neural Filters" included in Photoshop<br>• Using any of the davanced AI features such as Generative Expand or<br>• Using any of the advanced AI features such as Generative Expand or<br>• Using any of the "artist **• Using any of the "Neural Filters" included in Photoshop**<br>• Using any of the "Neural Filters" included in Photoshop<br>• Using any of the advanced AI features such as Generative Expand or<br>• Generative Fill<br>• Using any of th use Opacity Blend Modes and Masking for refining the application of the filter.
- Photoshop has access to more controls for a better result.

#### RAW Processing Summary

Mastering the essentials of RAW processing is as important as making the initial capture.

Understanding and implementing the steps outlined here will allow you to realise your creative vision for the photograph you saw in your mind's eye when pressing the shutter.

Non photographers (anyone with a smartphone) wrongly assume there is only one way to process a photograph, because it is all done "under the bonnet" on their phone.

However: There are multiple ways to process the RAW data to allow you creative freedom and to maximise the quality of the photographs you create.

# QUESTIONS?